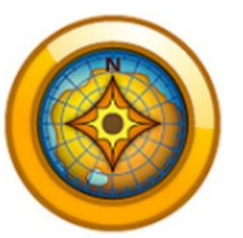

# Einführung in Garmin Basecamp

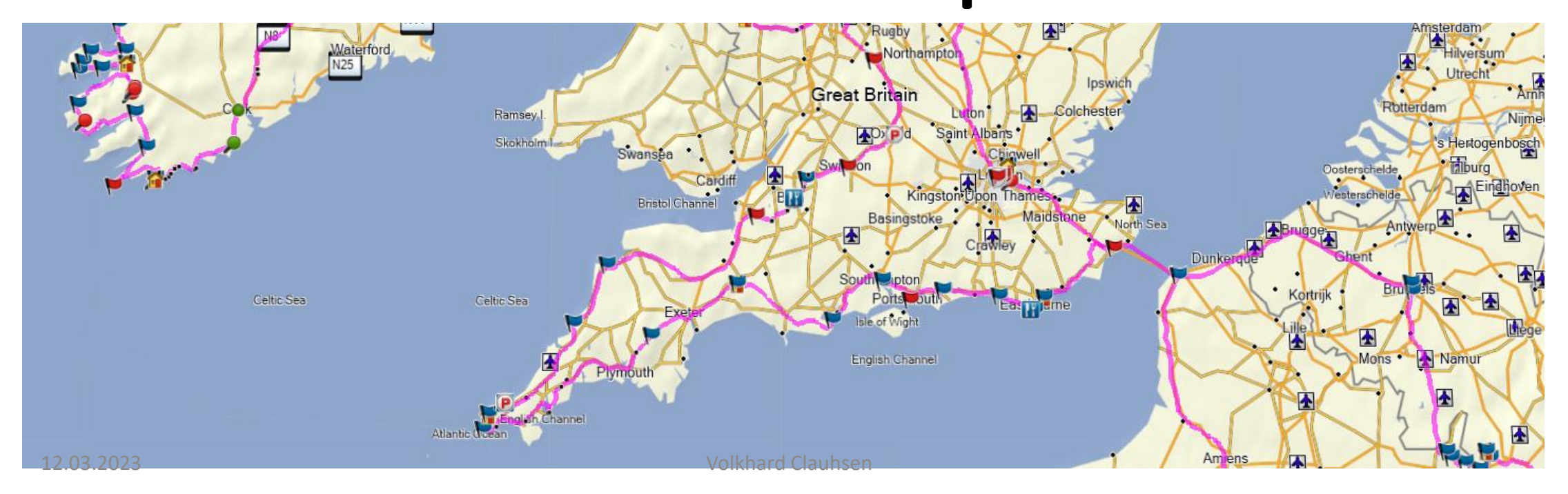

#### 1. Voraussetzungen

- Neueste Garmin Basecamp (BC) Software sollte installiert sein: 4.7.4
- Je nach Navigationsgerät sollte dort, wenn möglich, das aktuelle Kartenupdate installiert sein hier: City Navigator Europa 2023.20 (oder höher)

Das Update von Garmin Geräten und Karten erfolgt über die Software Garmin Express.

Beim Update darauf achten, dass die Karte auch gleichzeitig auf dem PC installiert wird und nicht nur auf dem Navi.

Falls nur auf dem Navi die aktuelle Karte installiert sein sollte, dann muss das Navi während der Routenplanung am PC angeschlossen und die entsprechende Karte im BC ausgewählt werden. Damit wird der Kartenaufbau auf dem Bildschirm aber recht zäh.

Es ist aber auch möglich über Garmin Express nachträglich die aktuelle Karte auf dem PC nach zu installieren.

Unterschiedliche Kartendaten in Basecamp und auf dem Navi führen zur Routenneuplanung beim Start der Route auf dem Navi und damit ist diese definitiv eine andere als geplant!

## 2. Ordnerstrukur anlegen

• Unter "Meine Sammlung" habe ich Jahreslistenordner angelegt:

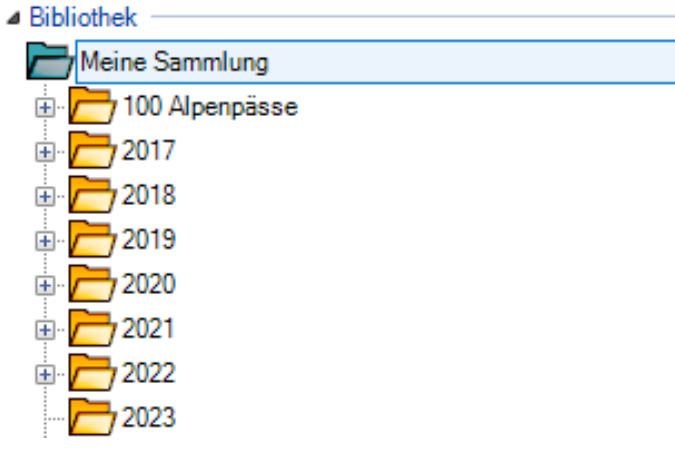

• Im betreffenden Jahr dann die Touren:

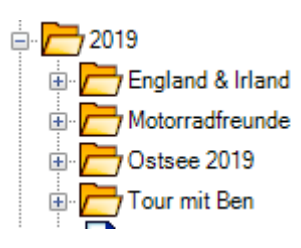

## 2. Ordnerstruktur anlegen

#### Aufteilung der gesamten Tour in Tagesetappen

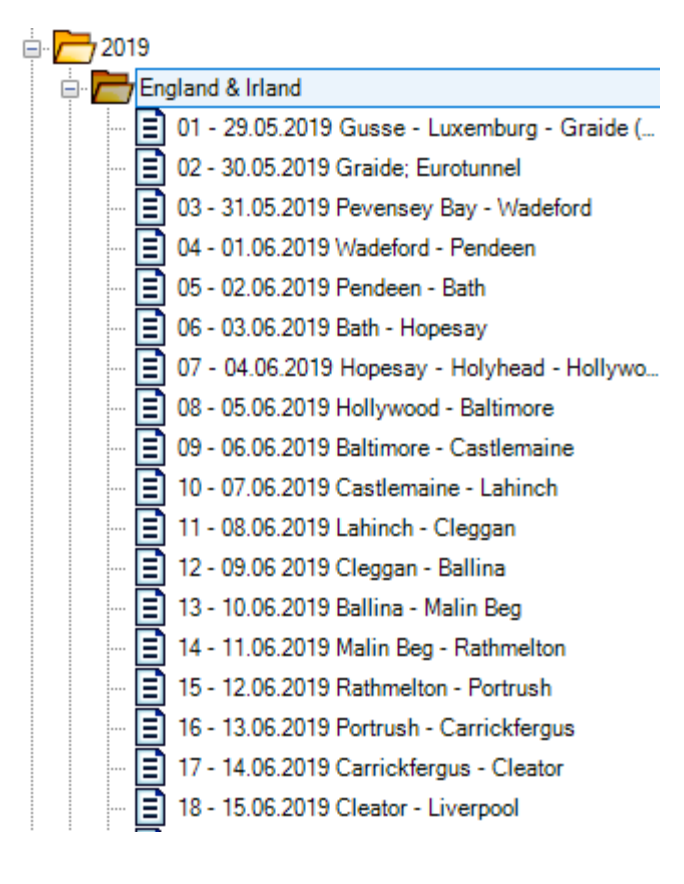

- Unter dem Listenordner der Touren werden dann die eigentlichen Listen angelegt.
- Am besten ist es die Listen mit Nummer und Datum beginnend, zu benennen, denn jede Listenbenennung über alle Touren im gesamten BC kann nur einmal vorkommen, d.h. hat man einmal eine Liste mit Vogesen benannt, kann, auch Jahre später, keine zweite Liste ebenfalls Vogesen heißen. Das gilt übrigens auch für alle Wegpunkte, Ziele und Routen.
- Mit 01 und nicht nur mit dem Datum zu beginnen, hat den Vorteil, dass später im Navi die Routen ebenfalls sortiert angezeigt werden.
- Aufruf über Datei > Neu

### 3. Aktivitätsprofil erstellen

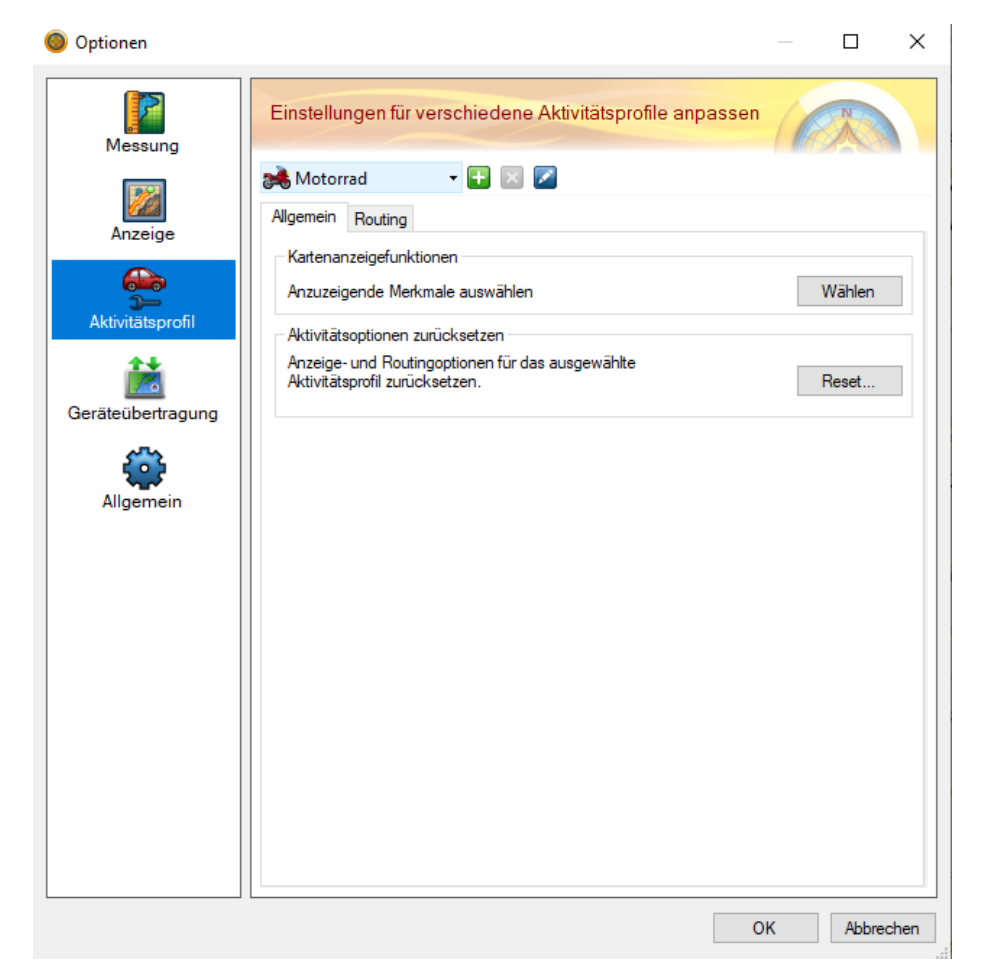

➢Unter einem Aktivitätsprofil versteht man ein Profil in dem Routenpräferenzen, Vermeidungen von Straßentypen und – merkmalen festgelegt werden.

➢Aufruf über Bearbeiten > Optionen

### 3. Aktivitätsprofil erstellen

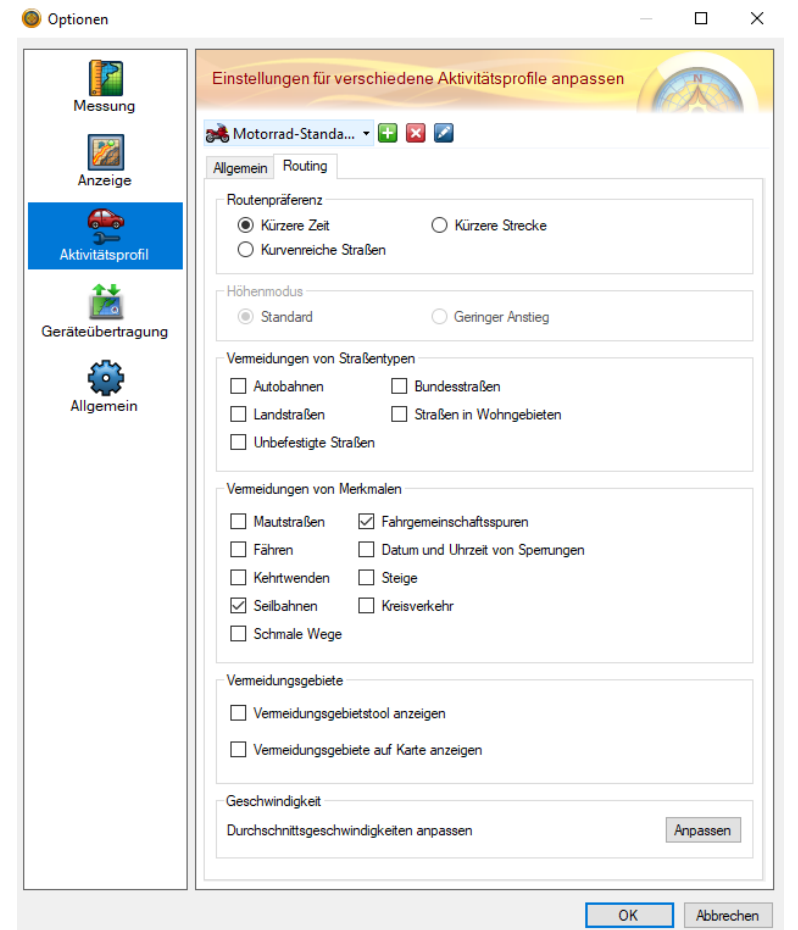

#### Vorschlag eines Profils:

- **Benennung:** "Motorrad-Standard" erzeugen oder vorhandenes Motorrad-Profil anpassen. Achtung: alle Routen, die mit diesem Profil bereits erstellt wurden, werden beim nächsten Aufruf angepasst.
- **Präferenz**: kürzere Zeit, nicht Kurvenreich, dafür gibt es ein eigenes Profil
- **Vermeidungen von Straßentypen**: nach eigenem Gusto
- **Vermeidungen von Merkmalen**: auch nach eigenem Gusto aber auf keinen Fall Kehrtwenden auswählen, sonst könnten auch Passkehren vermieden werden.
- **Geschwindigkeit**: je nach Land und oder Straßenzuständen im allgemeinen, kann es sinnvoll sein die voraussichtlichen Durchschnittsgeschwindigkeiten anzupassen. Dies erhöht die Genauigkeit der Fahrtzeitberechnung und somit die der Ankunftszeiten.

## 4. Meine persönliche Vorgehensweise einer Reiseplanung /Roadtripplanung

Wo soll es hingehen? Die grobe Richtung und ein paar Ziele sollten bekannt sein.

Ich erstelle mir in Google maps eine grobe Route aus den wichtigsten Zielen. Dazu Start, Zwischenziele und zu Hause wählen und dann die Präferenzen einstellen auf "ohne Autobahn". Zweck ist es, ein Gefühl für die zu fahrenden km zu bekommen. Anhand der zur Verfügung stehenden Reisetage kann nun eine durchschnittliche Länge der Tagesetappen errechnet werden.

Falls diese zu kurz sind, kann man Doppelübernachtungen einplanen oder die Route zwischen den Zielen ausweiten, sprich weitere Sehenswürdigkeiten, Städte oder eine weitere schöne Strecke einplanen.

• Nachdem diese grobe Planung in Maps steht und die Länge der Tagesetappen feststeht, mache ich mit BC weiter.

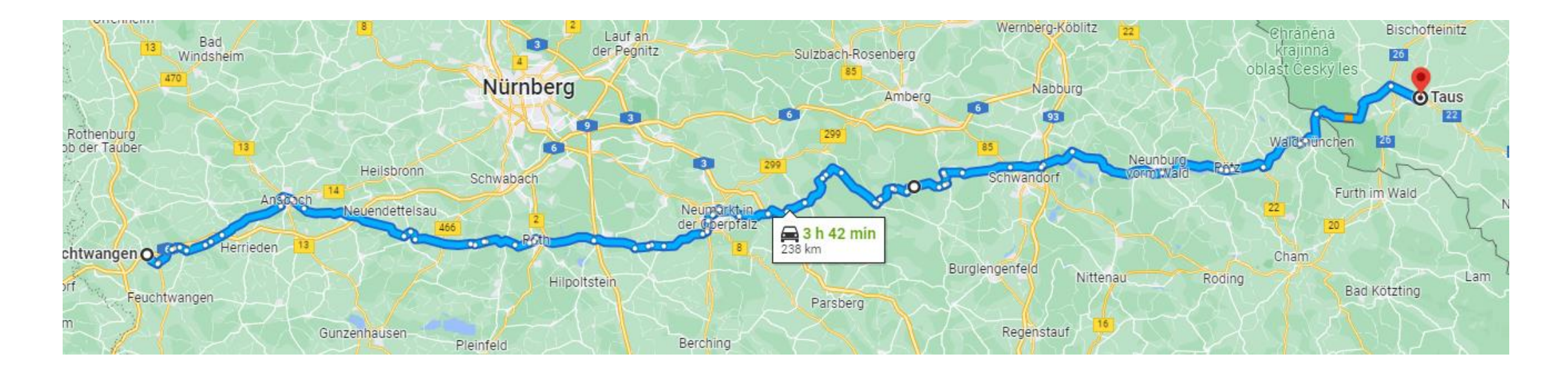

- Liste für Tag 1 anlegen: 01 14.07.23 Gusse Domazlice
- In diese Liste kopiere ich einen vorhandenen Startpunkt aus einer anderen Liste in diese hinein, Hintergrund: keine doppelten Elemente

#### 01 - 21.07.23 Gusse - Domazlice

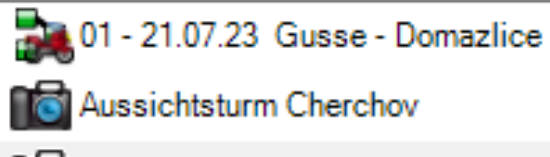

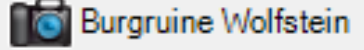

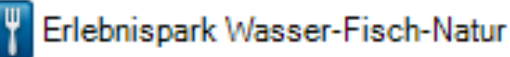

Gussenstadt

**To** Kloster Pivon

) Parkplatz Feuchtwangen Nord

Pension Viola Domazlice

- Startpunkt: Gussenstadt
- Zielpunkt: Pension Viola in Domazlice
- Zwischenziele:
- ➢ Burgruine Wolfstein
- ➢ Erlebnispark zum Mittagessen
- ➢ Kloster Pivon
- ➢ Aussichtspunkt Cherchov

• Entlang der Route suche ich dann in Maps attraktive Sehenswürdigkeiten und oder schöne Strecken. Für alle diese Zwischenziele erzeuge ich anhand von Koordinaten aus Maps die Wegpunkte in BC.

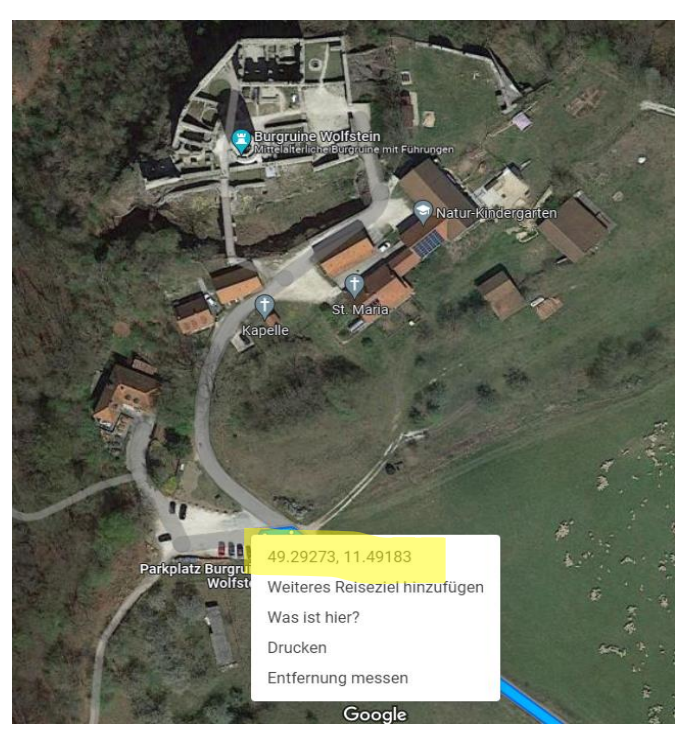

• In der Satellitenansicht klicke ich mit der rechten Maustaste auf den gewünschten Punkt, hier der Parkplatz der Burgruine, und klicke auf die angezeigten Koordinaten aus der ersten Zeile. Damit speichert Windows diese in der Zwischenablage.

• Erzeugen von Ziel- und Wegpunkten:

➢In BC befinden wir uns jetzt in der aktiven Liste des ersten Tages.

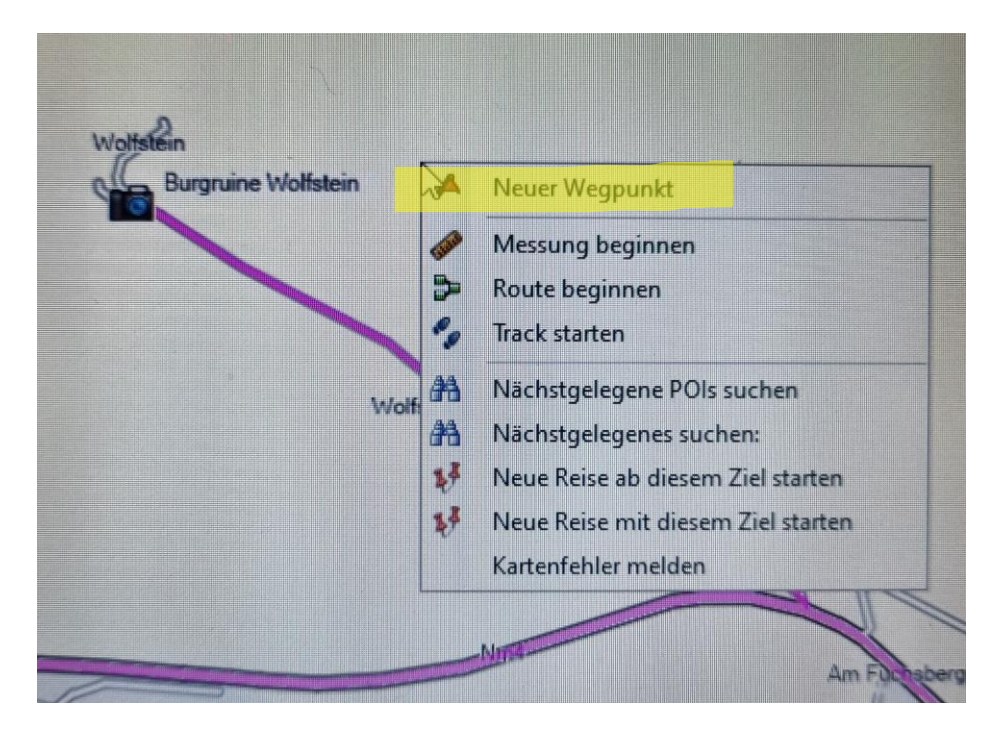

➢ Wegpunkt erzeugen und zwar durch einen klick auf die rechte Maustaste und "Neuer Wegpunkt" wählen.

➢ Dazu muss man sich nicht in der Nähe des gewünschten Punktes befinden, denn die reinzukopierenden Koordinaten legen die Position mit hinreichender Genauigkeit fest.

#### • Wegpunkt spezifizieren:

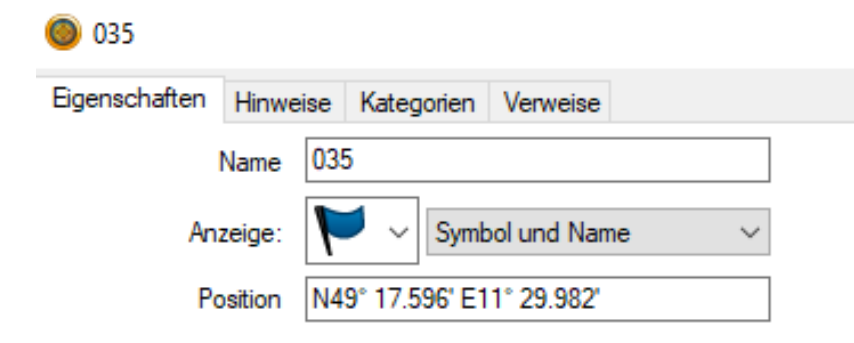

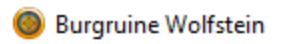

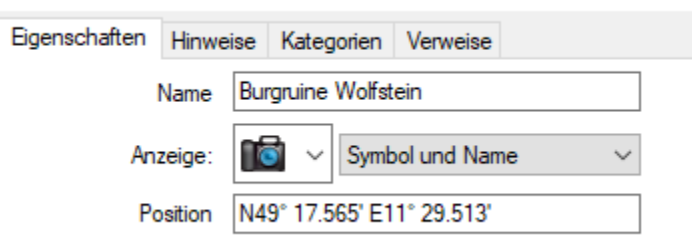

- ➢ Auf die Wegpunktnummer klicken, hier 35
- ➢ Name ändern: hier Burgruine Wolfstein

➢ Koordinaten überschreiben: mit der rechten Maustaste in das Positionsfeld klicken, die vorhandenen Koordinaten werden blau und im Auswahlfeld der rechten Maustaste kopieren wählen.

#### ➢ Dann sollte das so aussehen

➢Bei Bedarf kann man auch das Symbol anpassen, dies hat aber keinen Einfluss auf die Anzeige im Navi, wird also nicht berücksichtigt. Nur in BC werden diese Symbole angezeigt.

• Im Prinzip funktioniert dies so für alle Wegpunkte und Ziele. Ich verlasse mich ausschließlich auf Koordinaten und niemals auf Adressen. Wie möchte man sonst z.B. einen Parkplatz im Nirgendwo anfahren? Oder krytische Adressen im Ausland eingeben?

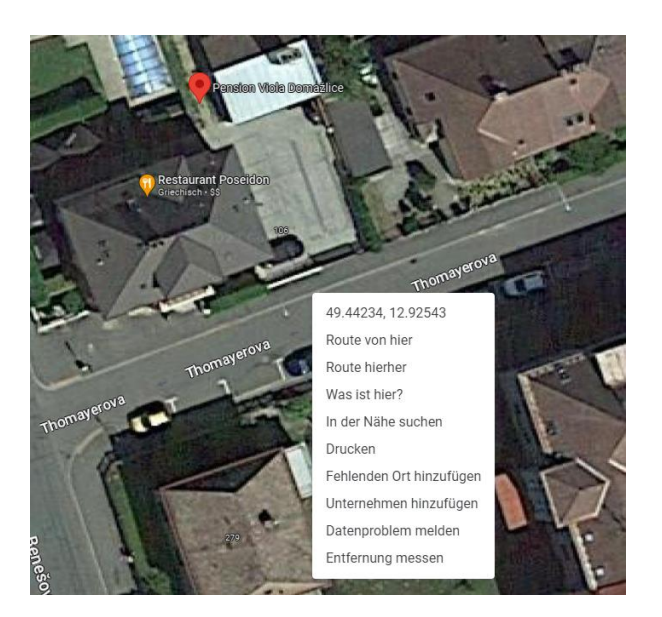

- ➢Für die Unterkunft gilt dieses Prinzip besonders. Noch genauer und vor allem sicherer geht es nicht.
- ➢Ein Tipp, im Ausland schaue ich mir die Unterkunft über Street View an und vergleiche dies mit den Aussenaufnahmen z.B. von Booking.com. Auch die nicht unwichtige Parkplatzsituation lässt sich so gut beurteilen.
- ➢Eine Einschränkung gilt es zu beachten, es können pro Route maximal 29 Wegpunkte plus Start und Ziel, also max. 31 Punkte vergeben werden. Ich habe dieses Limit noch nie erreicht. Punkte, die nur dazu dienen, um z.B. eine Stadt zu umfahren, sind sogenannte shaping points, die nahezu unbegrenzt zur Verfügung stehen.

- Nachdem einige Wegpunkte und vielleicht auch schon das Tagesziel festgelegt sind, geht es an die Routenerstellung.
- Wie so oft, gibt es mehrere Wege, die ans gleiche Ziel führen.

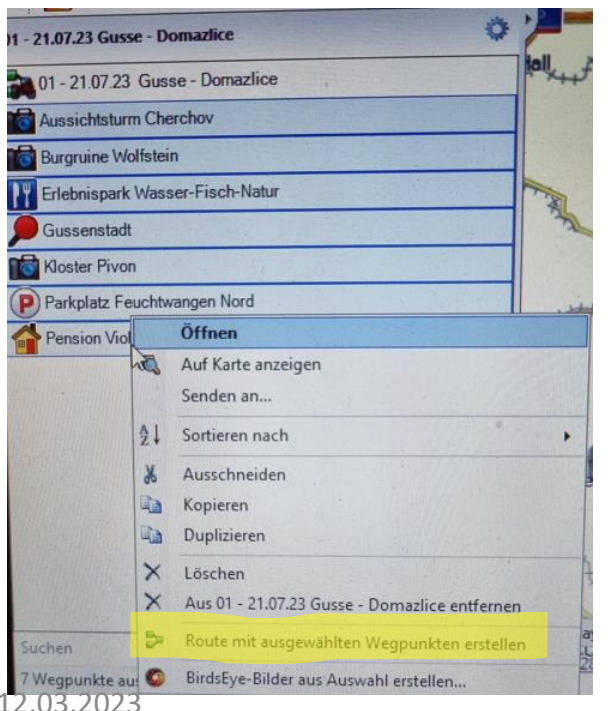

• Ich markiere alle Ziele mit gedrückter shift-Taste und drücke die rechte Maustaste und wähle dann den Befehl "Route mit ausgewählten Wegpunkten erstellen".

12.03.2023 Volkhard Clauhsen

• Ergebnis: Eine Route, die aus auszufällig geordneten Wegpunkten zusammengebastelt wurde.

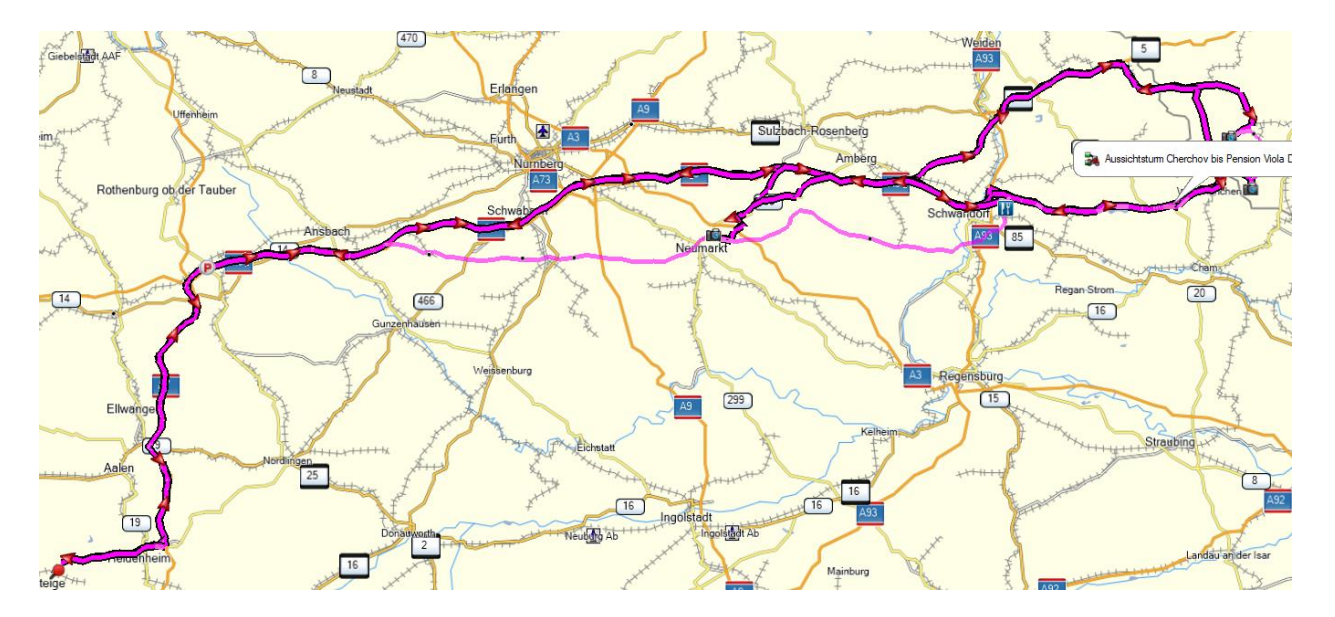

➢ Das liegt natürlich an den Namen der Wegpunkte, die alphanumerisch sortiert in der Liste liegen und so zu einer Route zusammengefügt werden

#### • Reihenfolge der Wegpunkte ändern

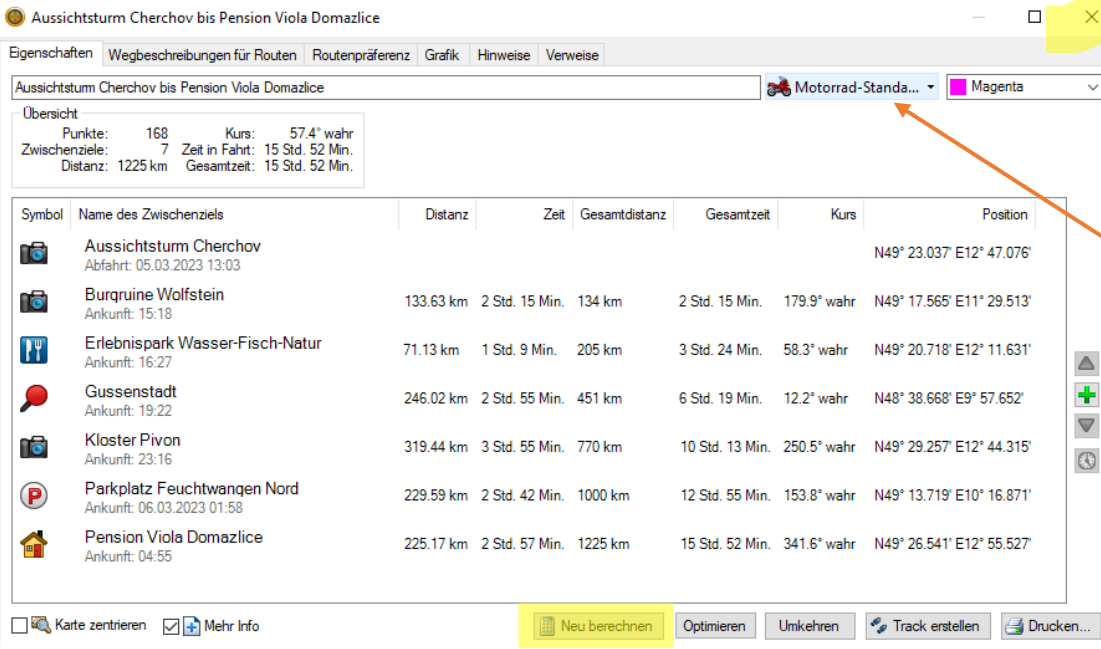

- $\triangleright$  Dazu Doppelklick auf den Routennamen in der Liste
- ➢ Dann erscheint diese Übersicht
- $\triangleright$  Mittels anfassen und ziehen auf die richtige Position, werden die Ziele umsortiert und in die richtige Reihenfolge gebracht
- $\rightarrow$  Falls es nicht schon voreingestellt ist, kann man hier das Aktivitätsprofil ändern
- $\triangleright$  Abschließend "Neu berechnen" und das Fenster mit dem Kreuz oben rechts schließen
- $\triangleright$  Umgehen kann man das ganze, wenn man mit gedrückter Shift-Taste alle Wegpunkte gleich in der richtigen Reihenfolge auswählt und mit rechter Maustaste auf Route erstellen geht. Dann werden die Wegpunkte sofort richtig sortiert für die Route verwendet.

#### • Damit sieht die Route jetzt so aus:

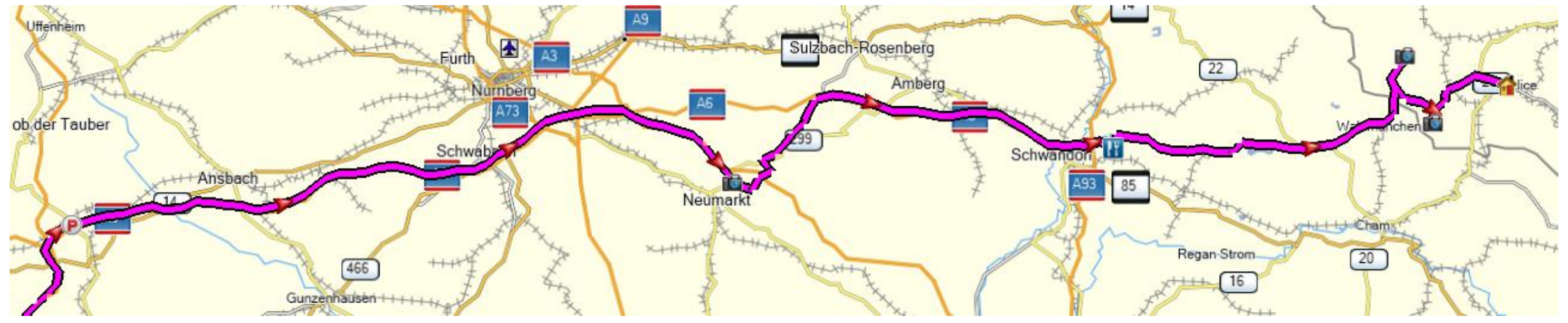

- ➢ Anhand des Aktivitätsprofils mit all seinen Präferenzen erzeugt BC die Route zwischen den Wegpunkten. Wie man sieht, will BC immer wieder auf die Autobahn zurück, da diese nicht ausgeschlossen ist. Aber es ist einfacher diese Einstellung so zu belassen und die Route von der Autobahn runterzuziehen.
- ➢ Wenn man im Ausland grundsätzlich Autobahnen und Mautstraßen vermeiden möchte, macht es durchaus Sinn ein Profil zu erstellen, das genau diese Vermeidungen berücksichtigt.

• Man kann den Streckenverlauf zwischen zwei Zielen durch Setzen zusätzlicher Wegpunkte, den sogenannten shaping points, seinen Bedürfnissen anpassen.

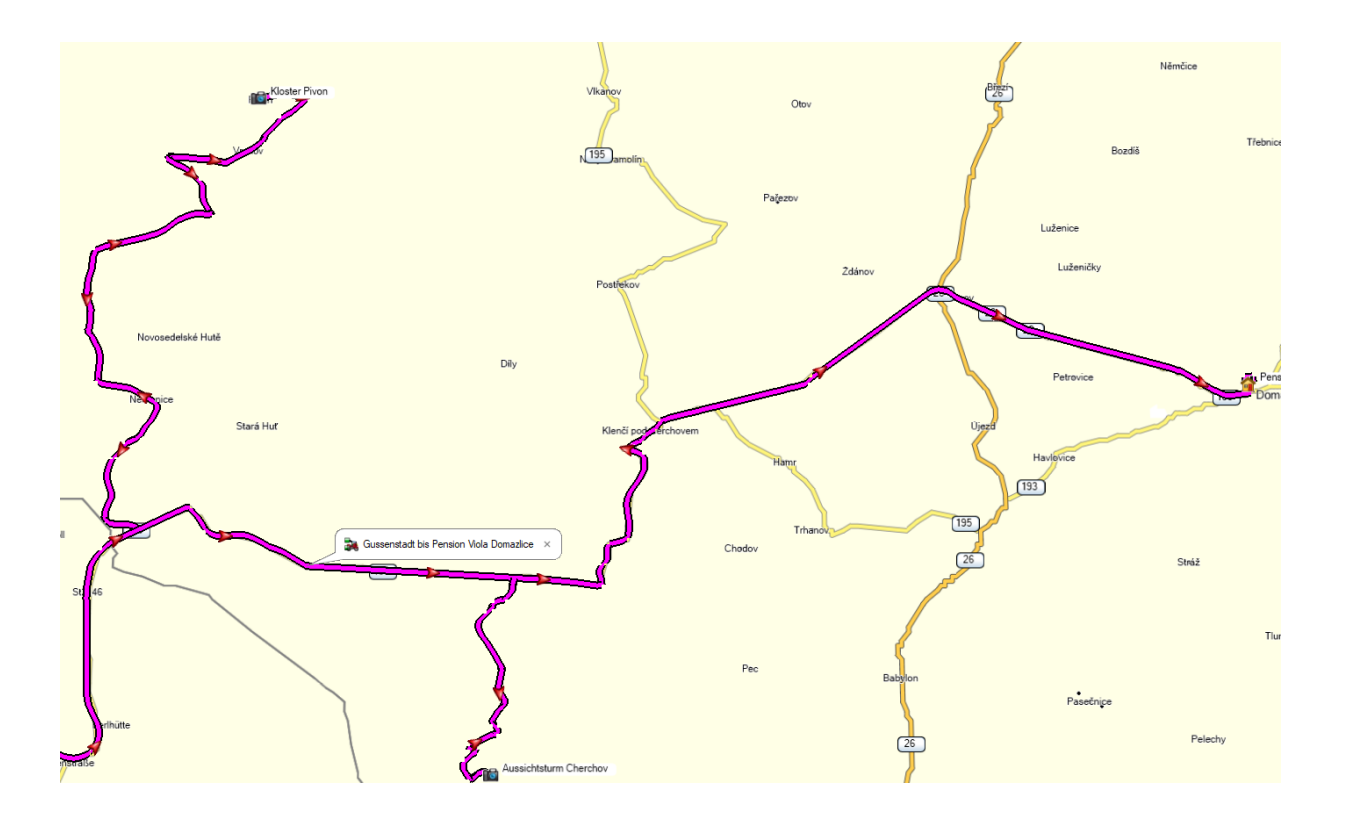

12.03.2023 Volkhard Clauhsen

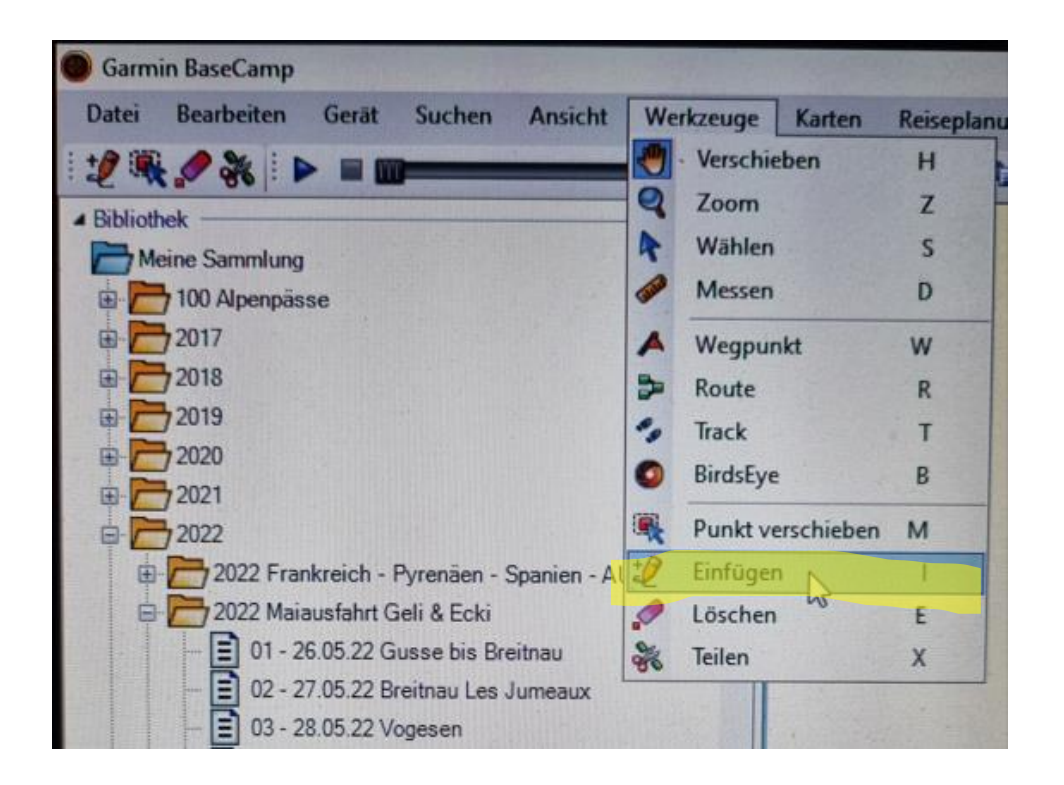

- ➢ Route in der Liste anklicken, somit ist sie aktiv
- ➢ Dann oben auf die Werkzeugleiste klicken
- $\triangleright$  Dann auf den Befehl "Einfügen" klicken
- ➢ Alternativ kann man in der Routenansicht den shortcut "i" benutzen

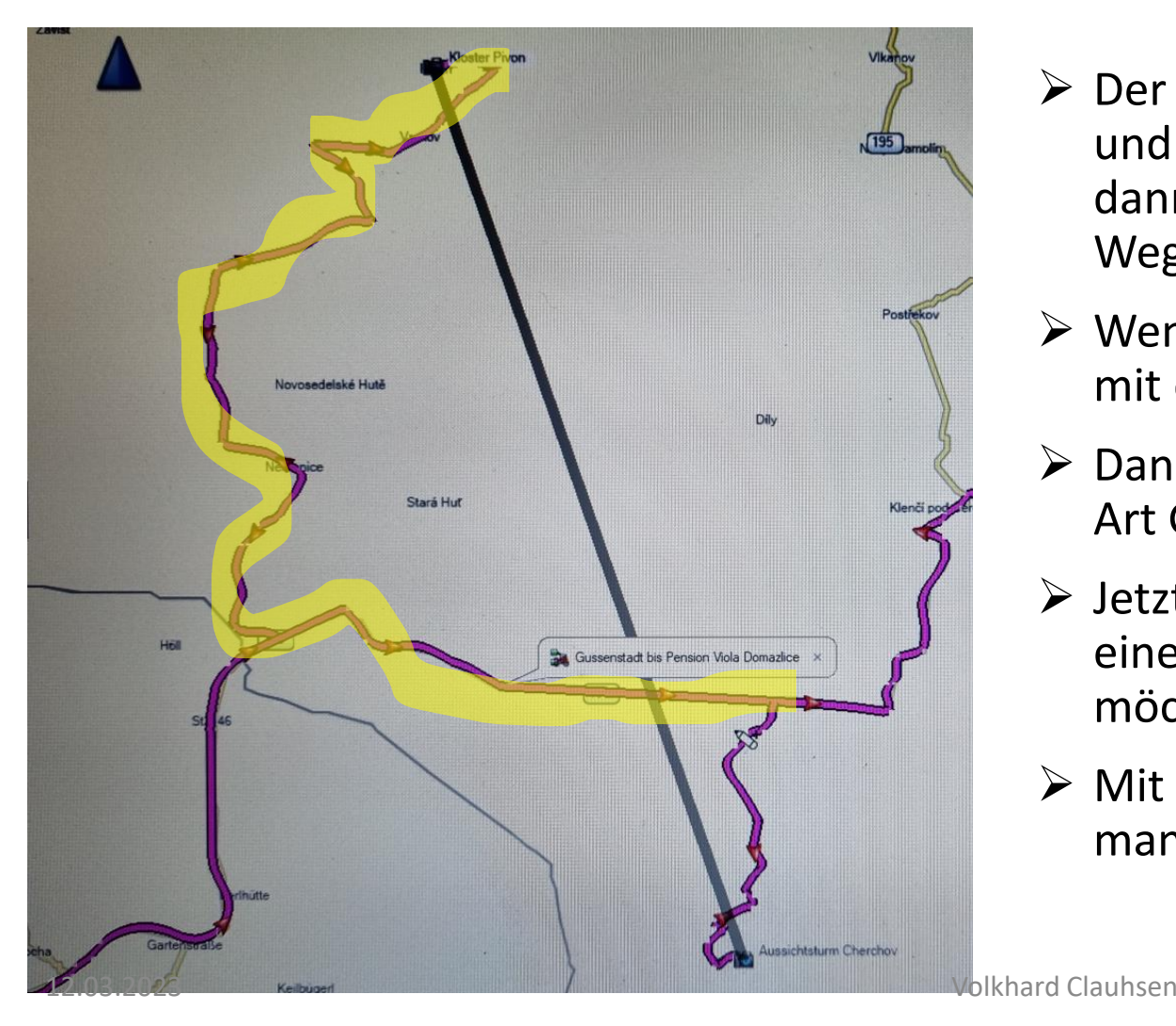

- ➢ Der Mauszeiger verwandelt sich in einen Stift und wenn man ihn über die Route gleiten lässt, dann erscheinen graue Linien zwischen zwei Wegpunkten.
- ➢ Wenn die gewünschte Linie aufleuchtet, dann mit der linken Maustaste bestätigen.
- ➢ Dann erscheint zwischen den Wegpunkten eine Art Gummiband.
- ➢ Jetzt den an der Maus haftenden Punkt auf einen Weg ablegen, über den man fahren möchte.
- ➢ Mit einem Klick auf die rechte Maustaste bricht man einen weiteren Vorgang ab.

• Ergebnis:

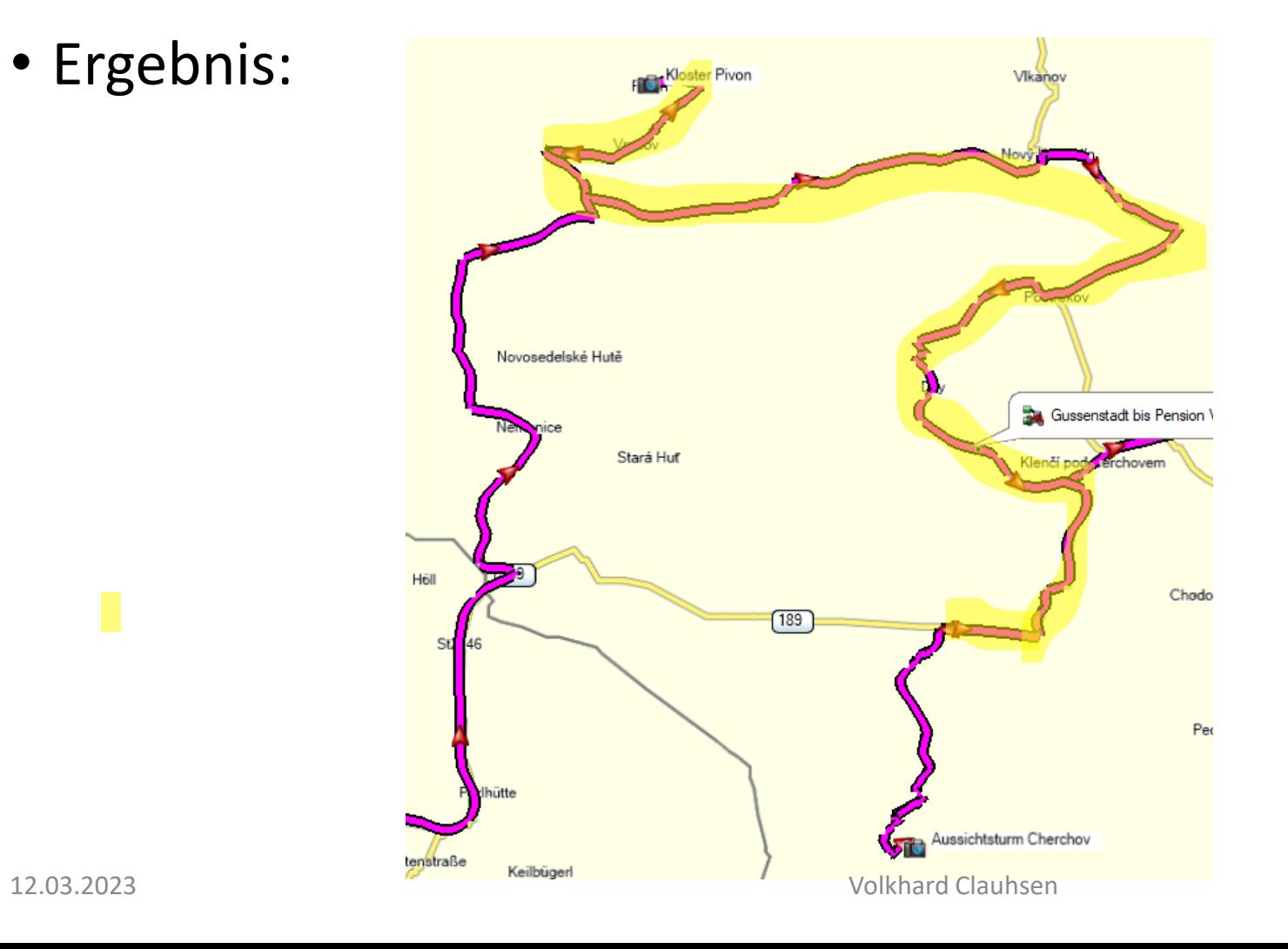

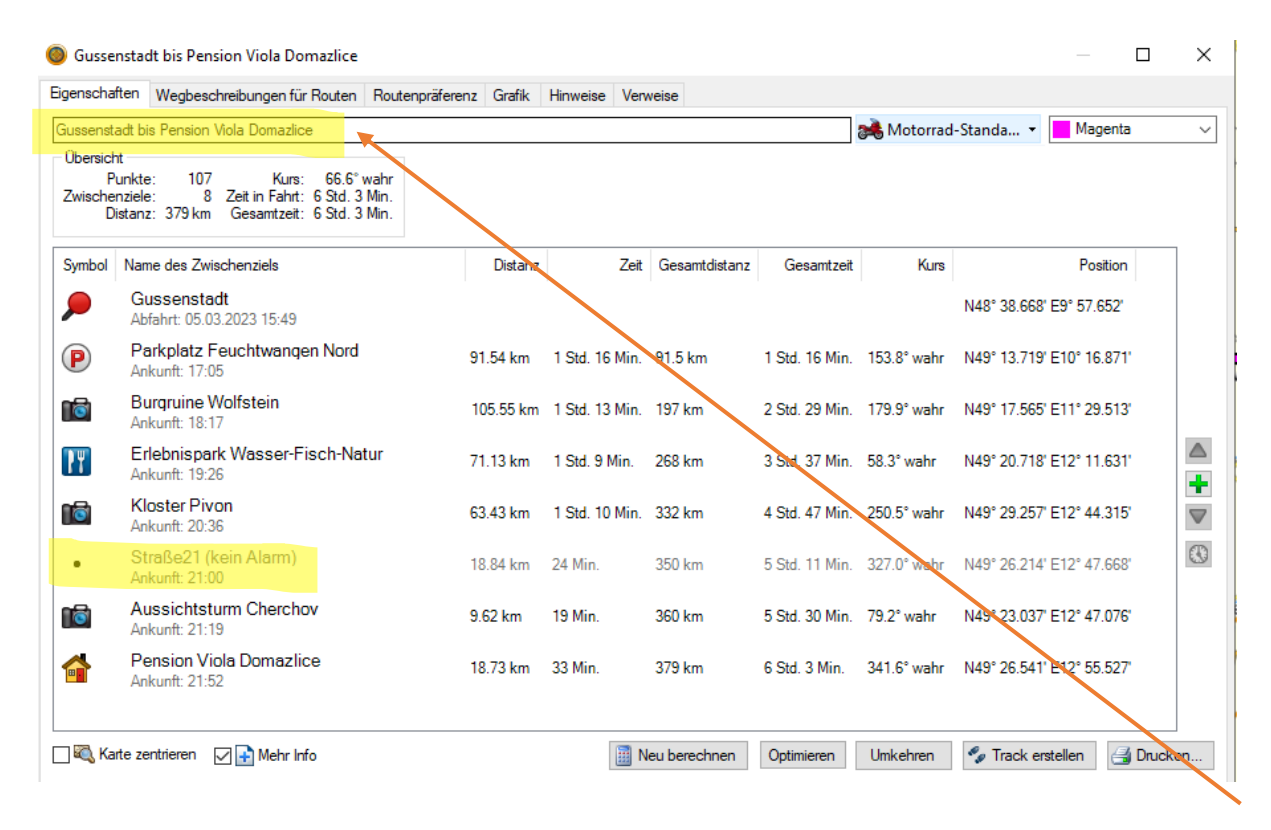

➢ In der Routenübersicht sieht es jetzt so aus. ➢Ein neuer Wegpunkt wurde automatisch eingefügt.

➢Dieser Punkt (shaping point) ist ausgegraut und mit dem Hinweis "kein Alarm (bei Ankunft)" versehen, d.h. er wird während der Navigation weder angezeigt noch gemeldet.

➢Hinweis: alle Wegpunkte, die manuell gesetzt werden, wie alle übrigen hier im Beispiel, werden automatisch gekennzeichnet als Anfahrpunkt mit Anzeige im Navi.

➢Abschließend noch die Route umbenennen, z.B. 01 – 21.07.23 Gusse - Domazlice

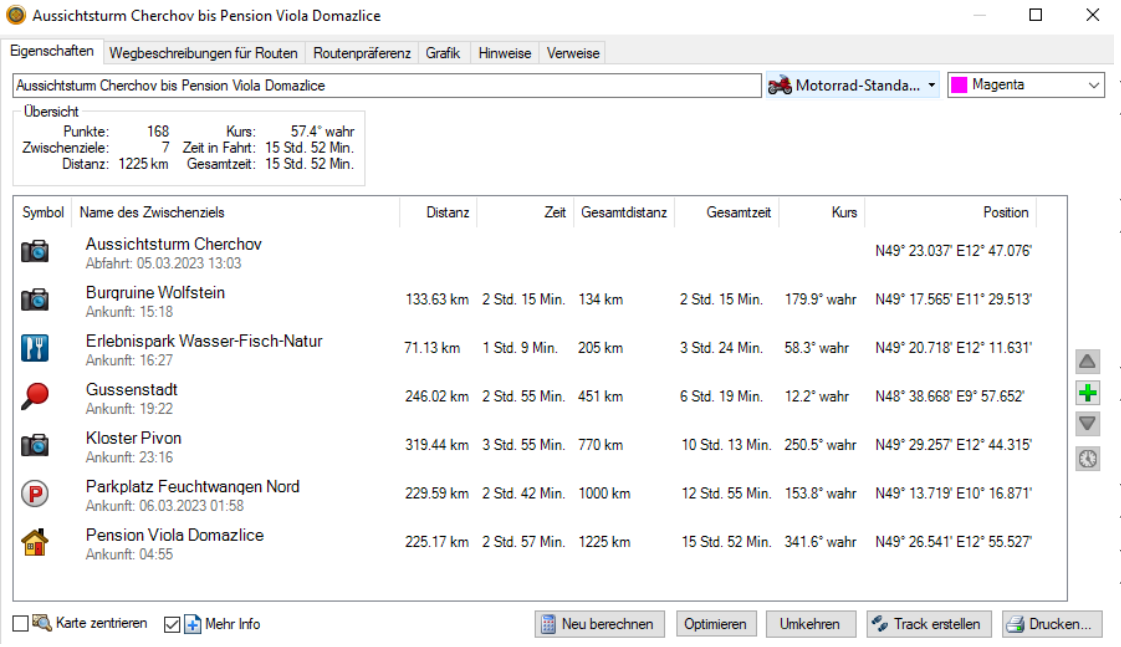

- $\triangleright$  Wie fügt man nachträglich einen Wegpunkt in eine bereits bestehende Route ein?
- ➢ Zuerst diesen neuen Wegpunkt erzeugen, dazu muss man sich in der Listenübersicht der betreffenden Route befinden.
- ➢ Dann die Route mit Doppelklick öffnen, wie links gezeigt.
- $\triangleright$  Jetzt drückt man auf das grüne "+" am rechten Rand.
- $\triangleright$  Es öffnet sich eine Liste mit allen darin enthaltenen Wegpunkten.
- ➢ Dann den neuen Wegpunkt auswählen und auf "Wegpunkt einfügen" klicken.
- ➢ Ggf. den Wegpunkt an die richtige Stelle schieben

### 7. Route auf das Garmin Navi übertragen

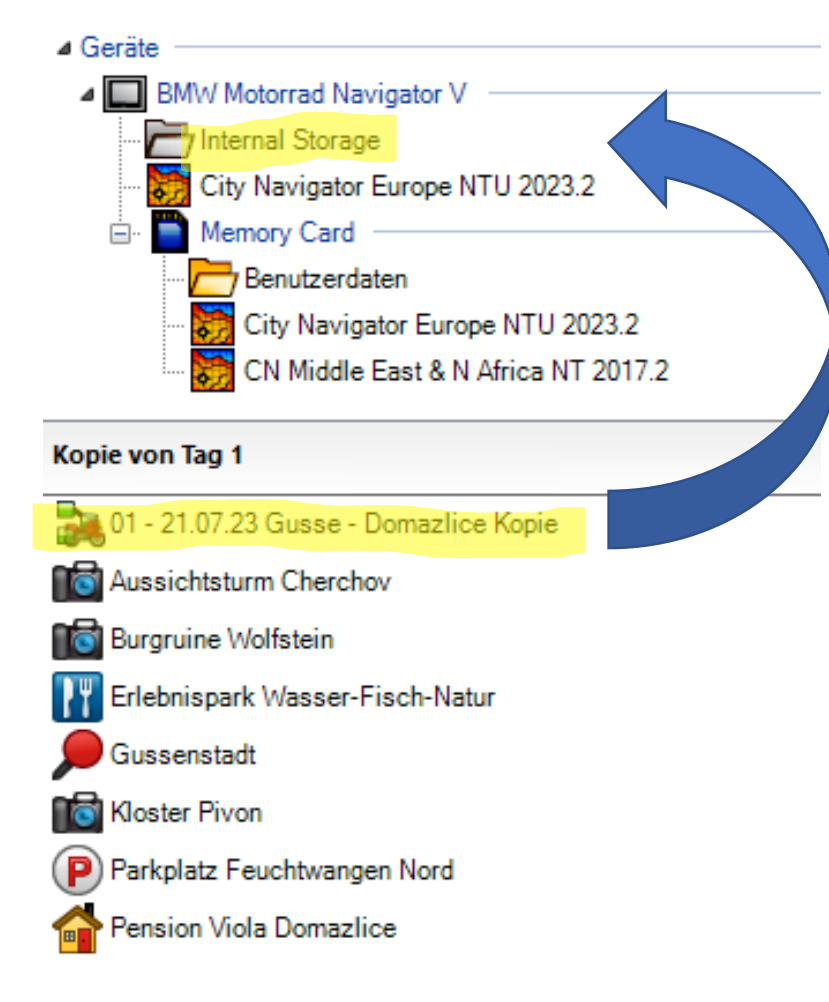

- $\triangleright$  Ubertragung auf Garmin Navi
- ➢ Es wird **nur** die Route per drag & drop in den internen Speicher des Navi kopiert.
- $\triangleright$  Mit dieser Kopie wird auch das Aktivitätsprofil übertragen, d.h. wenn die Navigation gestartet wird, werden die Präferenzen aus der Planung angewendet, egal welche Präferenzen aktuell im Navi eingestellt sind.
- ➢ Nachdem Start des Navis wird man gefragt, ob die gefundenen Routen importiert werden sollen > "Ja" wählen

#### 8. Navi-Einstellungen

- Grundsätzlich würde ich empfehlen, den Neuberechnungsmodus zu deaktivieren oder zumindest auf "Anfrage" zustellen.
- ➢ Grund: Sobald die Route neu berechnet wird, werden die Präferenzen, die auf dem Navi eingestellt sind, berücksichtigt, was bedeutet, dass
- die geplante Route > kürzeste Zeit sich ändert auf
- Navi-Einstellung > z.B. kurvenreich
- ➢ Route verläuft völlig anders als geplant, inkl. Streckenlänge und Ankunftszeit am Ziel. Das will niemand.

#### 8. Was beachten beim Navigieren?

- Was tun, wenn
- ➢ man nicht aufgepasst und den Abzweig verpasst hat?
- Schauen, wo verläuft die markierte Linie / Route und einfach wieder auffahren, bestenfalls durch wenden.
- ➢ man auf eine Streckensperrung bzw. Baustelle trifft?
- Zuerst im Prinzip das gleiche wie oben.
- Falls sich ein Weg- oder shaping Punkt im gesperrten Bereich befindet, dann so lange fahren bis man die Route wiedergefunden hat. Wenn man merkt, dass die noch zufahrende Strecke trotzdem immer länger wird, bleibt einem nichts anderes übrig, als den Weg- bzw. shaping Punkt zu überspringen.

### 9. Import bzw. Verwendung von Fremddaten

- Mit Fremddaten meine ich:
- ➢ GPX Datei von Freunden z.B. für eine gemeinsame Tour
- ➢ GPX Datei einer Reiseroute z.B. von Tourenfahrer oder Alpentourer
- ➢ Daten von Online Routenplanern wie z.B.
	- ➢ Komoot,
	- ➢ Calimoto
	- ➢ kurviger.de

#### 9. Import bzw. Verwendung von Fremddaten

• Erklärung am Beispiel einer Rundtour aus kurviger.de

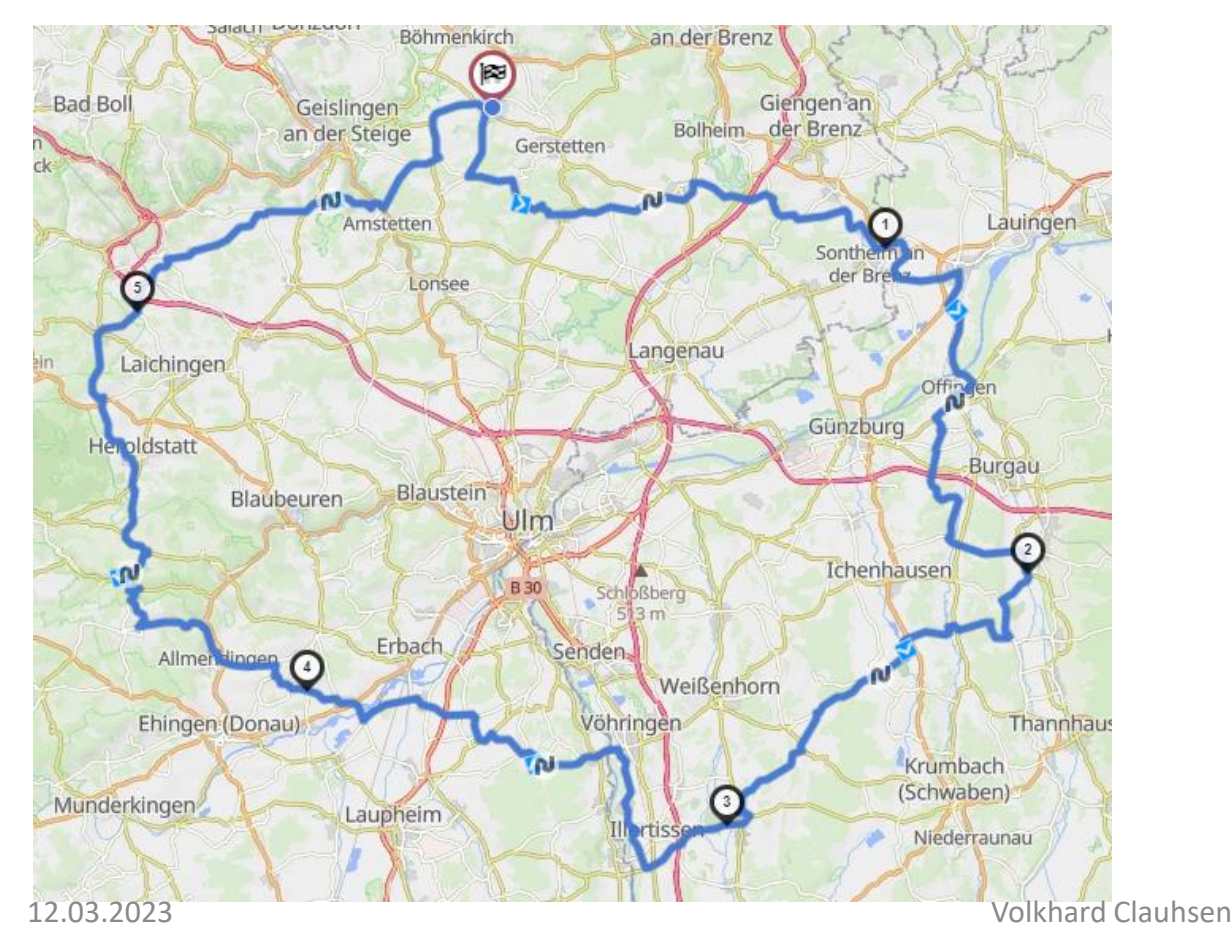

➢250km Rundtour von Zuhause aus nach Südost mit diversen Routenpräferenzen erstellt.

#### 9.1 Export einer GPX Route

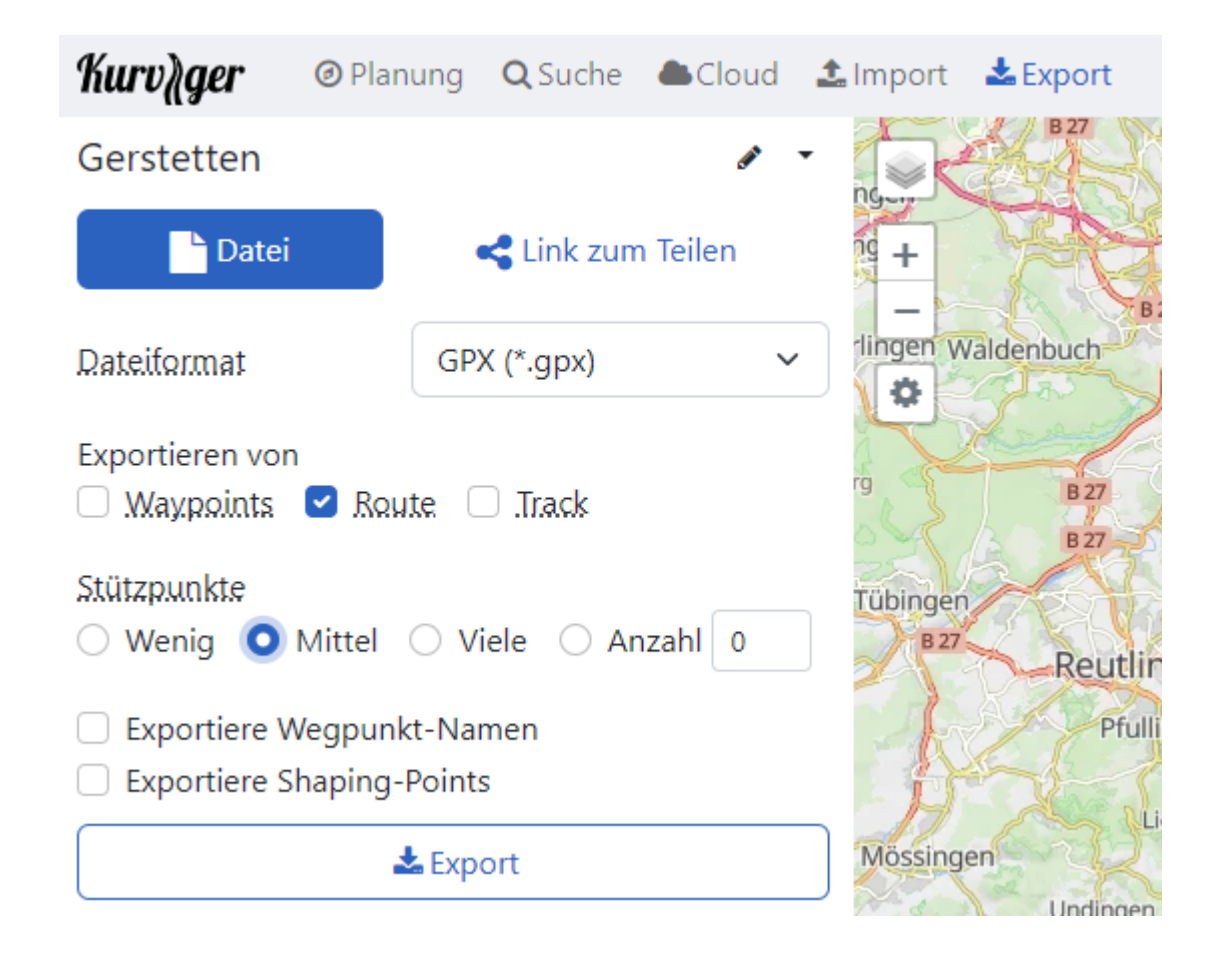

- $\triangleright$  Export im Dateiformat GPX
- $\triangleright$  Als Route
- ➢ Mittlere Anzahl von Stützpunkten wählen, da eine hohe Anzahl dazu führen könnte, dass die Route aufgeteilt wird, sobald die Wegpunktzahl die Anzahl von 29 überschreitet. Kurviger.de macht hier einen guten Job und erzeugt erst gar nicht so viele Wegpunkte sondern mehr shaping points, die nahezu unbegrenzt verwendet werden können.
- $\triangleright$  Auf "Export" klicken.
- ➢ Es wird eine GPX Datei mit dem Namen Gerstetten.gpx erzeugt und im Downloadordner abgelegt

#### 9.2 Import einer GPX Route

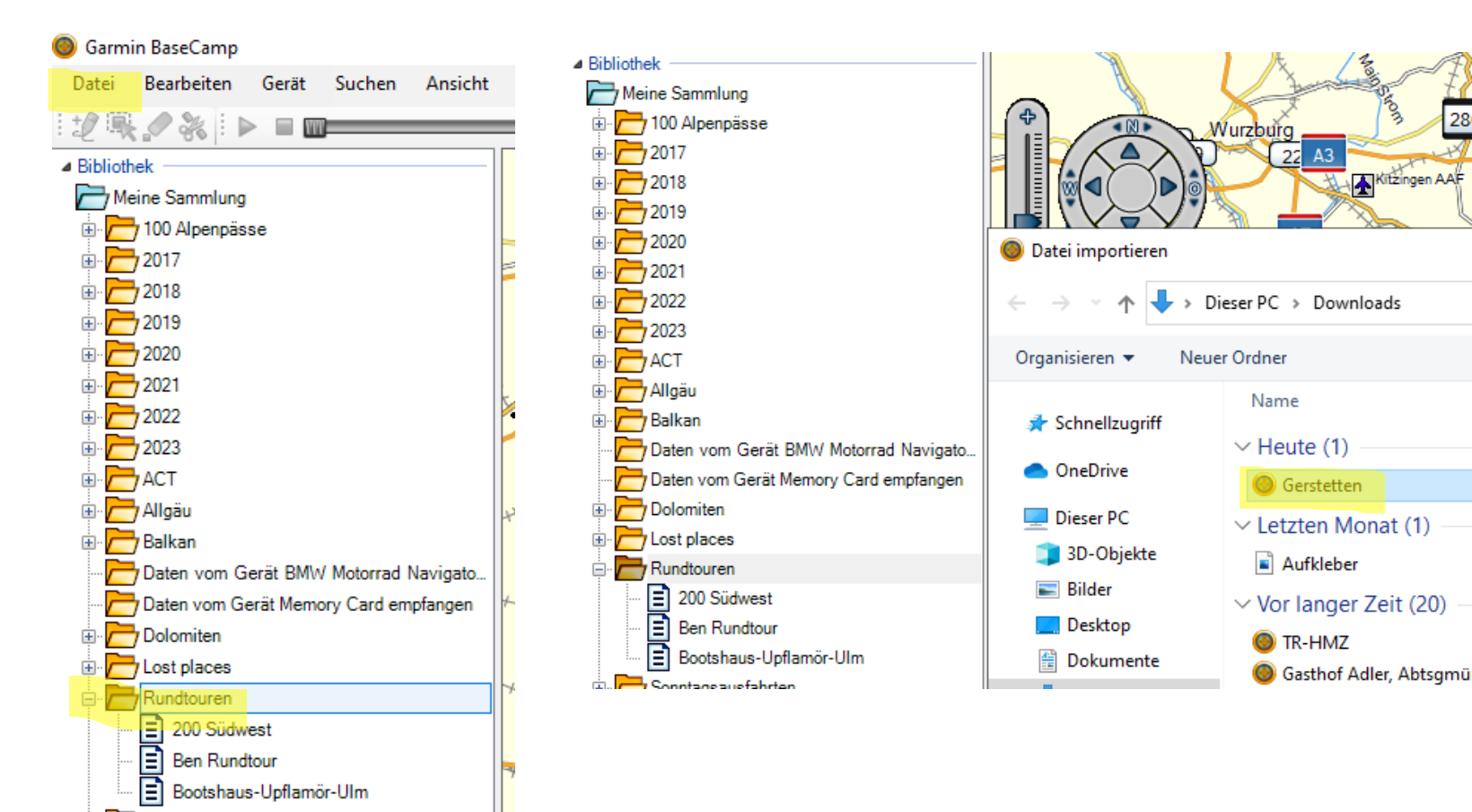

- Aktivieren des Ordners Rundtouren in BC.
- Dann auf

28

- "Datei"
- "in Rundtouren importieren" klicken
- Auswahl der Datei "Gerstetten" und "öffnen" klicken

#### 9.2 Import einer GPX Route

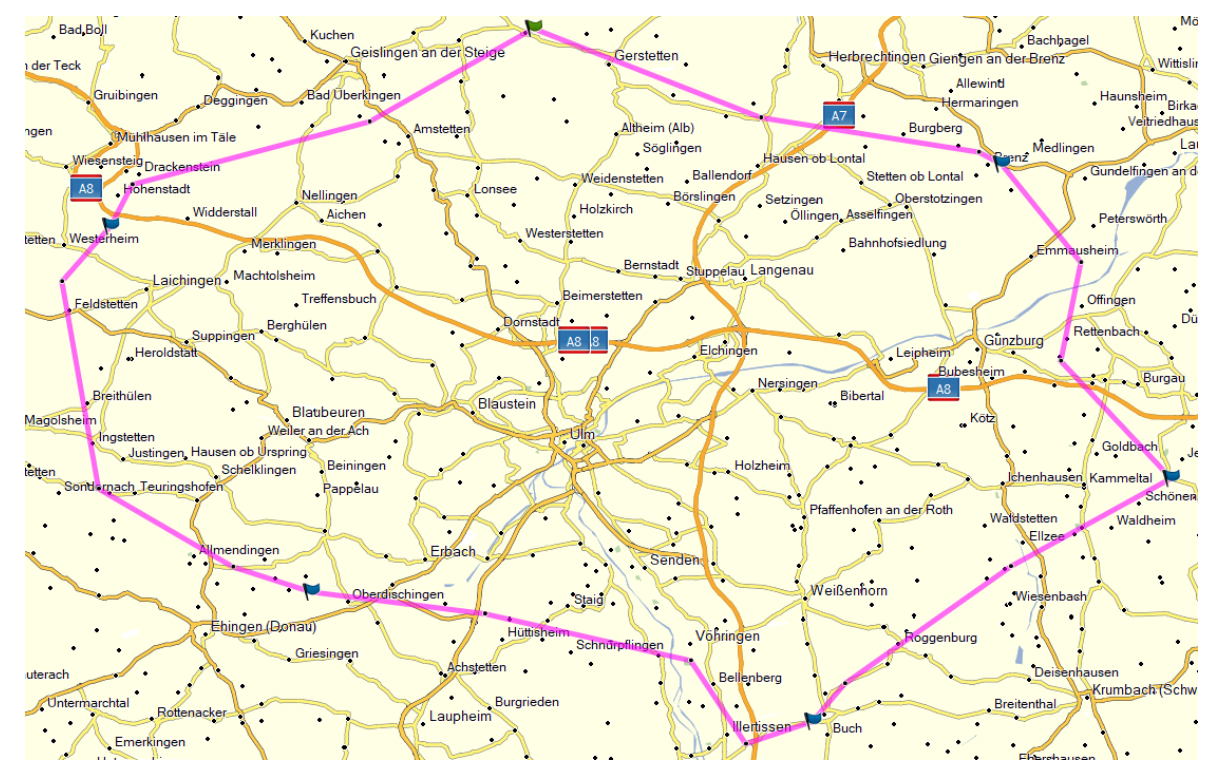

• Anzeige der Route im BC erfolgt zuerst im Modus Luftlinie (Modus Direkt)

#### 9.3 Manipulieren der importierten Route

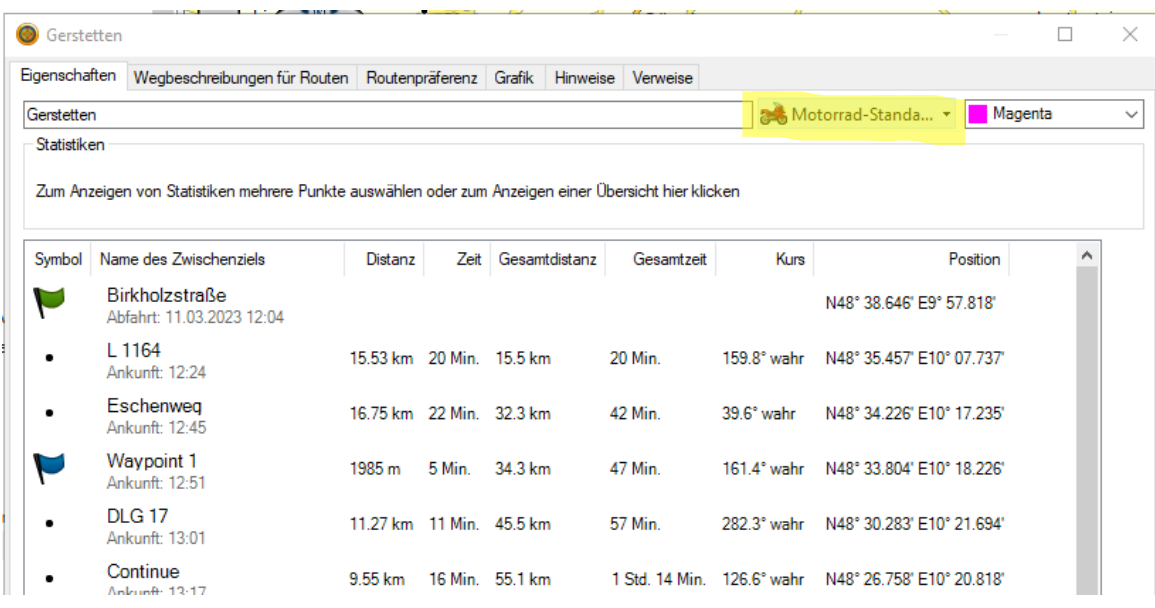

•Doppelklick auf den Routennamen öffnet das Eigenschaftsfenster der Route

•Umstellen der Präferenz von Direkt auf Motorrad

•Unten auf "neu berechnen" klicken

#### 9.3 Manipulieren der importierten Route

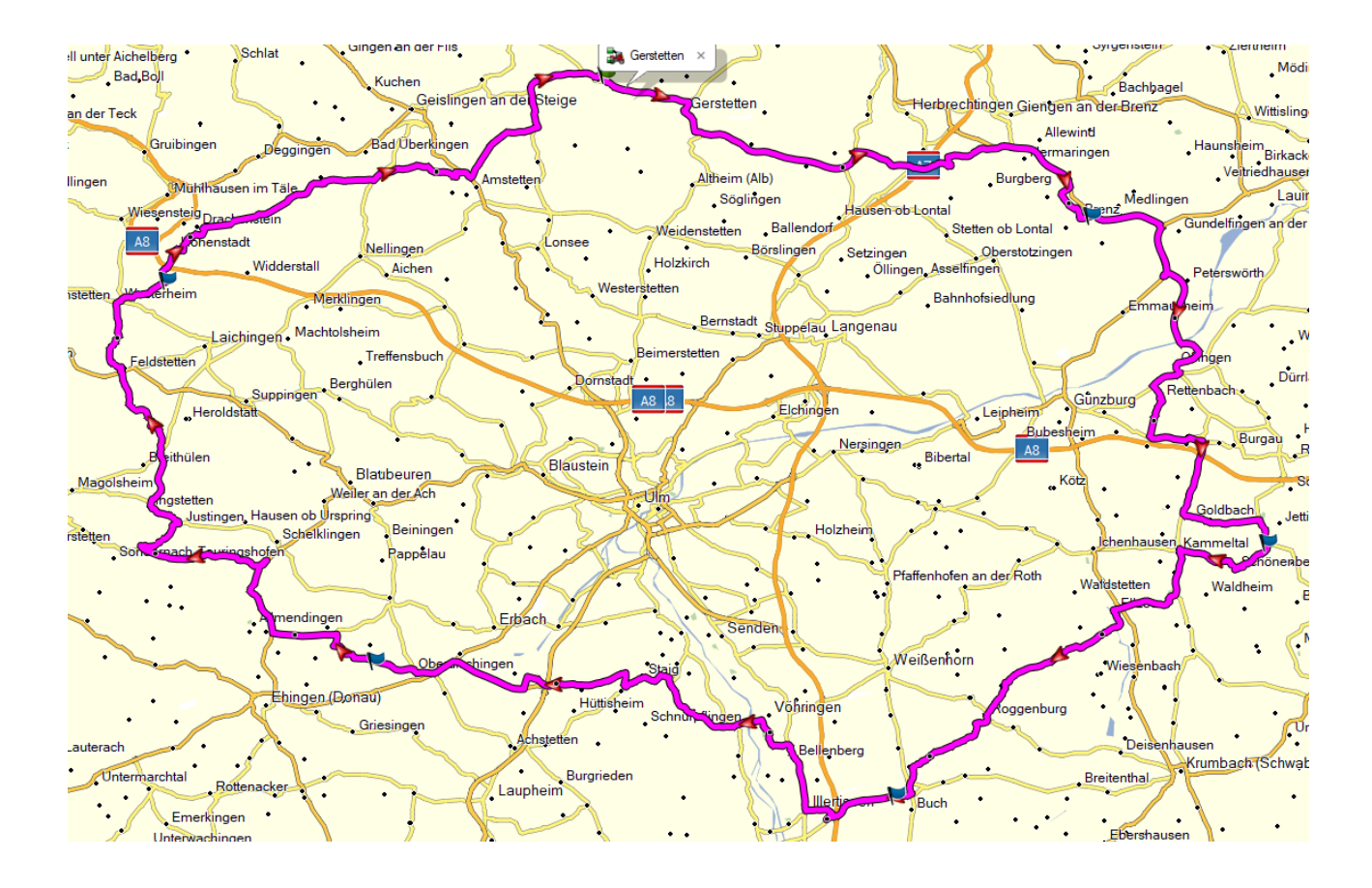

- Jetzt sieht das ganze nach einer echten Route aus: 218km und 5h Fahrtzeit (in BC angezeigt)
- Die Route besteht aus:
- Start und Ziel
- 5 Wegpunkten
- 14 shaping points mit voreingestelltem "Alarm bei Ankunft"

#### 9.3 Manipulieren der importierten Route

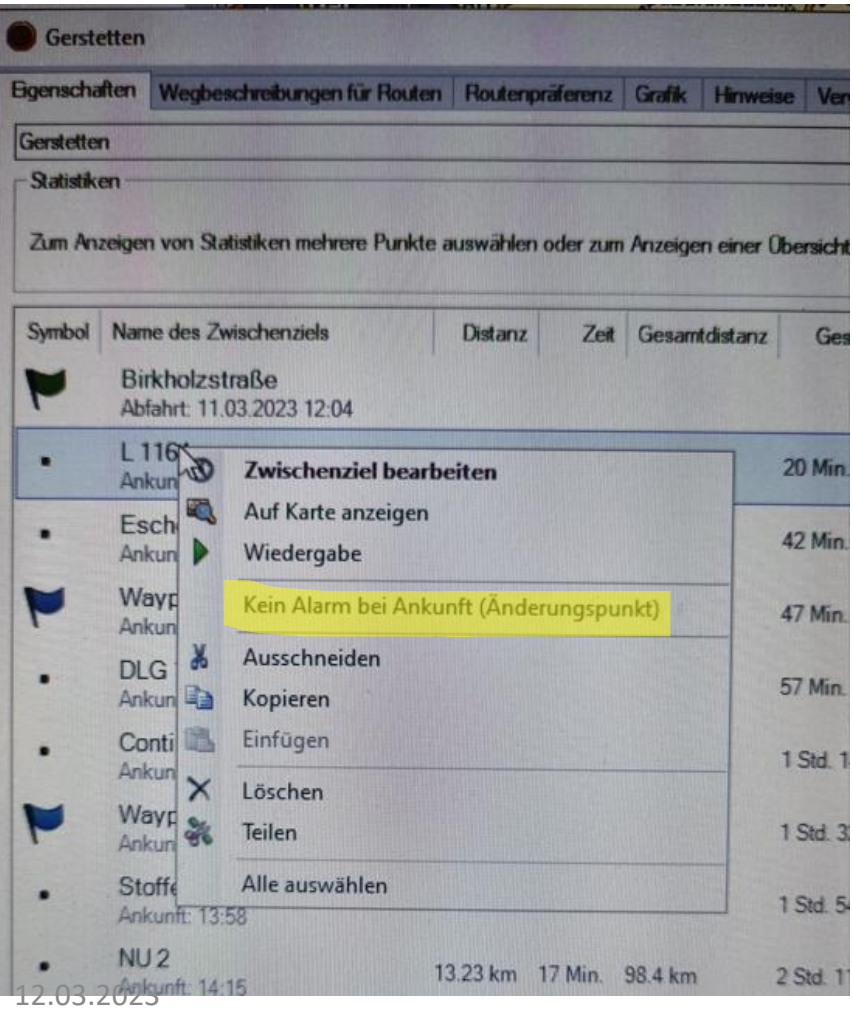

- Damit nicht jeder Stützpunkt (shaping point) während der Fahrt angesagt wird, ist es ratsam diese auf "kein Alarm bei Ankunft" umzustellen.
- ➢ Auf den Punkt gehen und die rechte Maustaste anklicken und "kein Alarm bei Ankunft" wählen.
- ➢ Es können auch mehrere Punkte miteinander markiert und umgestellt werden.

#### 10. Route exportieren auf das Navi

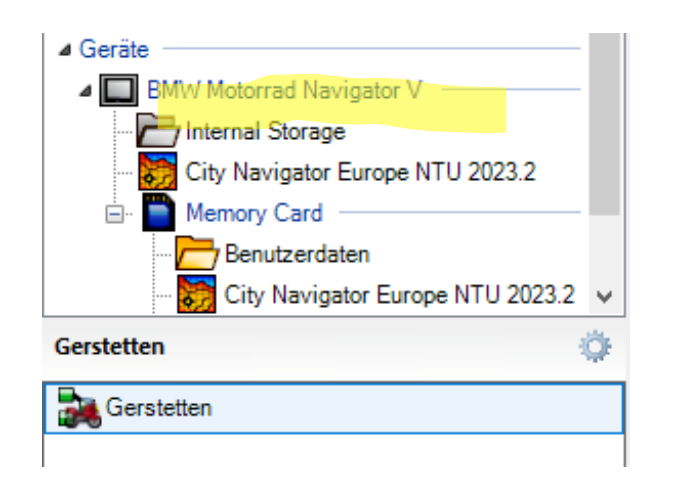

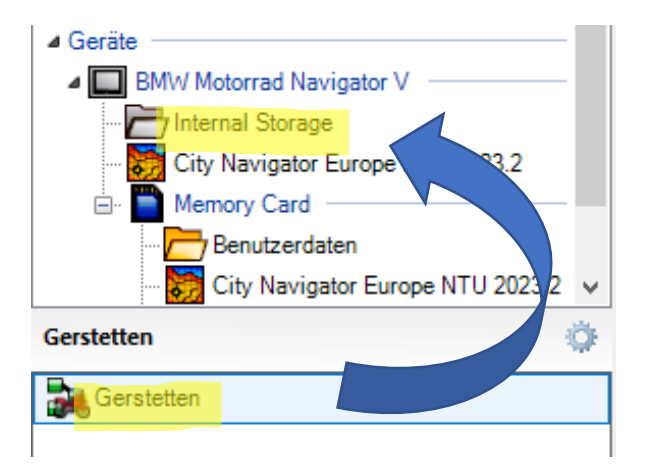

- Das angeschlossene Navi wird in BC in der Ordnerstruktur angezeigt
- $\triangleright$  Per drag and drop die Route in den internen Speicher des Navis schieben.
- ➢ Erst wenn der grüne Fortschrittsbalken durchgelaufen und ein grüner Haken am "Internal Storage" angezeigt wird, ist die Datei korrekt kopiert worden.

#### 10.1 Import in das Navi

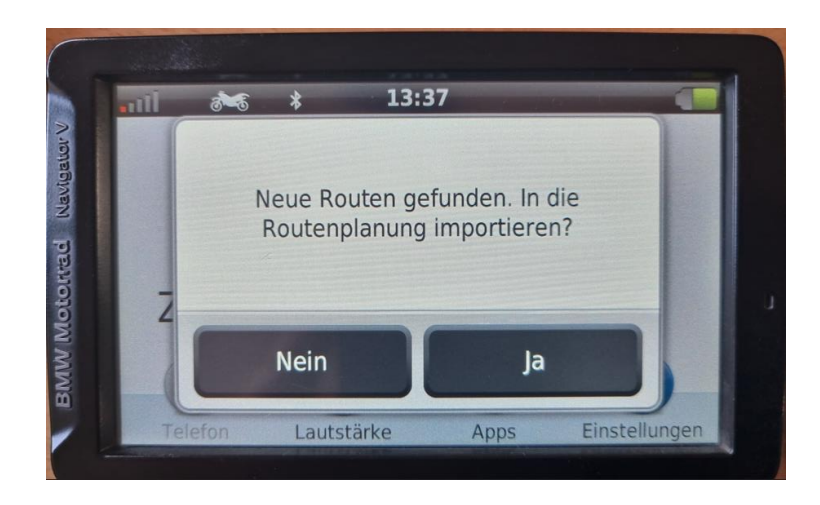

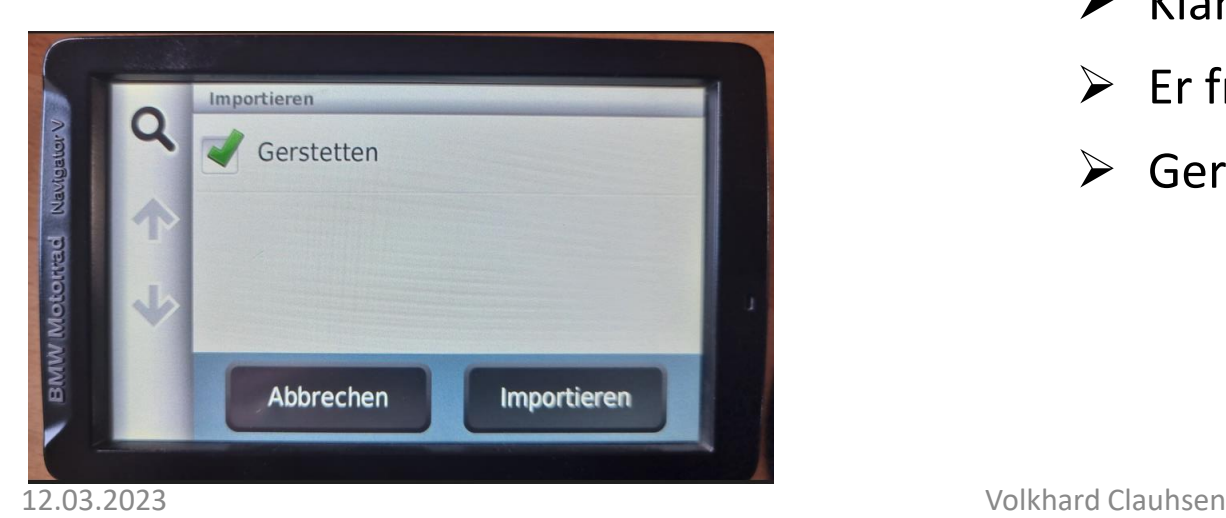

- Wenn die Datei im internen Speicher, also nicht auf der Speicherkarte im Bereich Benutzerdaten, abgelegt wurde, wird beim Start des Navis gemeldet, dass neue Routen gefunden worden sind, und ob diese in die Routenplanung importiert werden sollen.
- $\triangleright$  Klar wollen wir das, also "Ja".
- $\triangleright$  Er fragt welche Route importiert werden soll.
- ➢ Gerstetten und importieren wählen.

#### 10.2 Routenstart im Navi

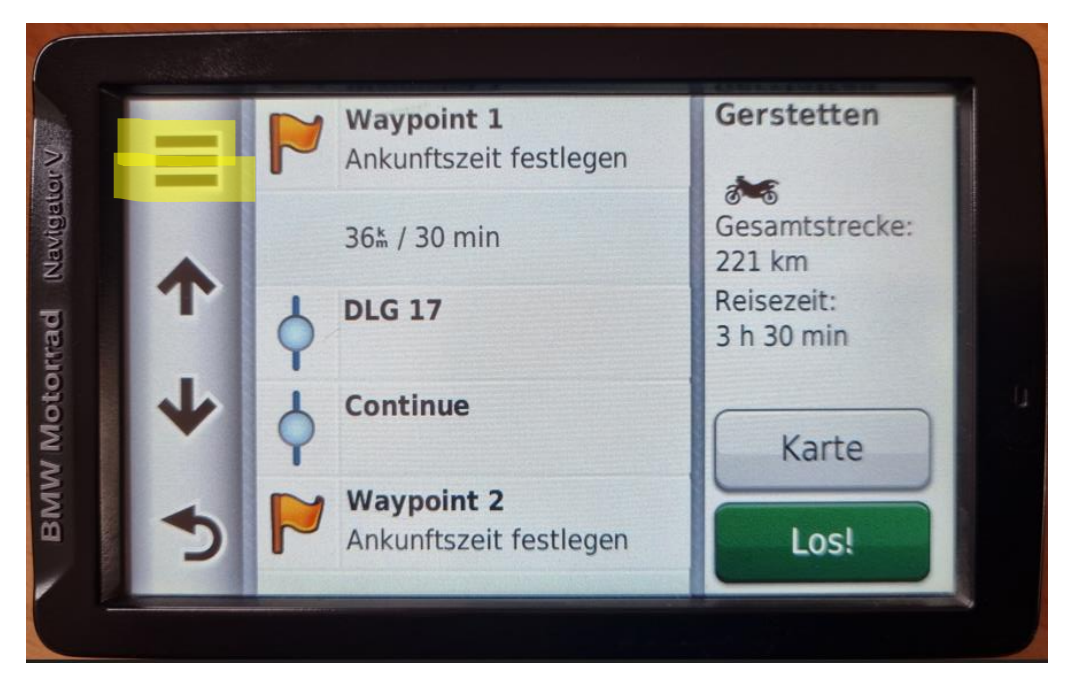

- Wie das geht wisst Ihr alle.
- Ich möchte Euch nur zeigen wie die shaping points in der Liste angezeigt werden:

Als blauer Punkt zu sehen.

- Man könnte hier an dieser Stelle über die 3 Striche und "Ziele bearbeiten" noch weitere Wegpunkte zu shaping points umwandeln.
- Nicht vergessen: Neuberechnung abschalten oder auf Anfrage stellen!!

#### 11. Alternativen zum Routenexport

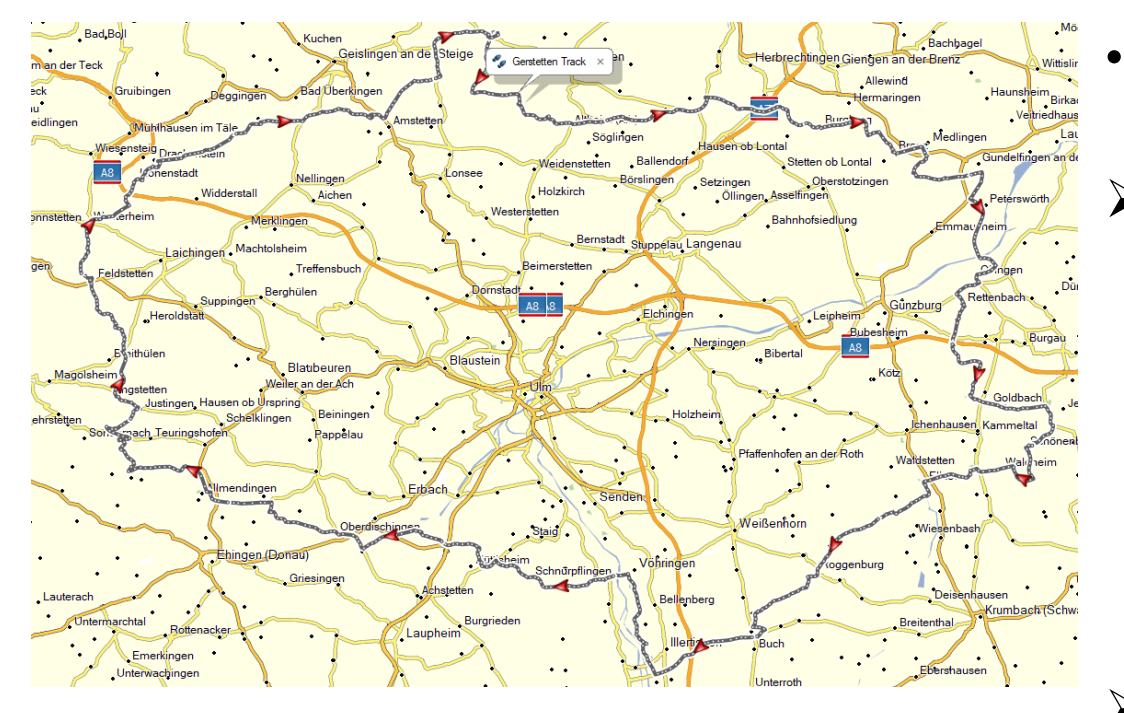

- Alternativ kann man bei kurviger.de auch einen Track exportieren
- ➢ Vorteile:

- Der ist zu 100% genau zur geplanten Route, da sehr viele Stützpunkte (ca. 3800) vorhanden sind.

- Der ist unschlagbar, wenn man Offroad fahren möchte.

➢ Nachteil: man kann sich nicht von einem Track auf dem Navi führen lassen, da dieser nicht routingfähig ist.

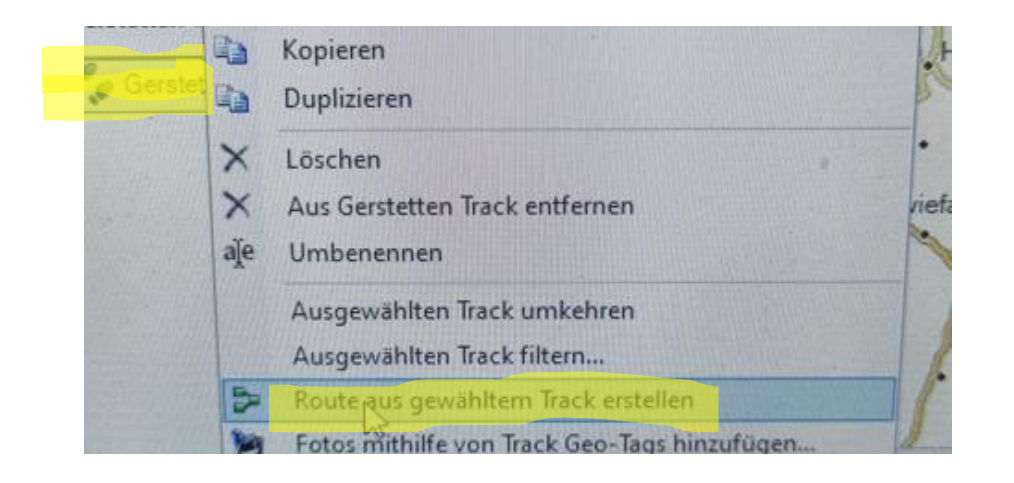

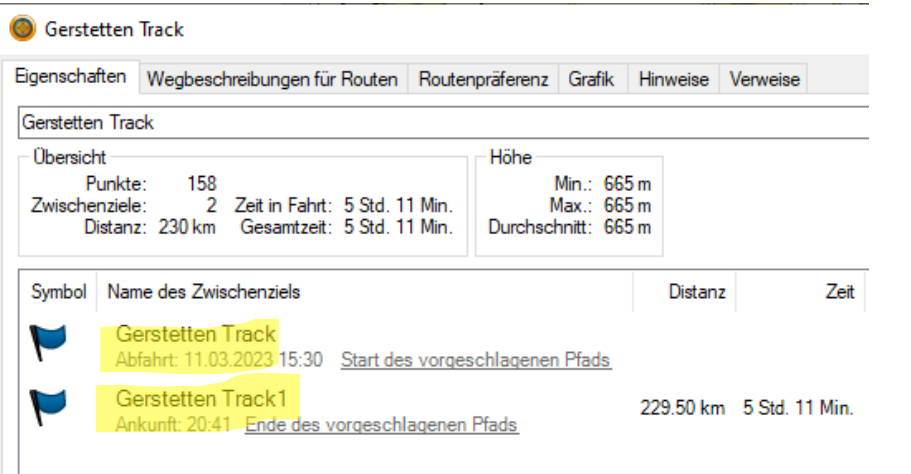

- Verwendung von Tracks
- ➢ Umwandeln in Route in BC > Rechte Maustaste auf den "Track Gerstetten" und klick auf "Route aus gewähltem Track erstellen".

- $\triangleright$  Wie hier zu sehen ist, wurde aus den 3800 Trackpunkten nur der Start und das Ziel übernommen. Was zur Folge hat, dass wenn die Neuberechnung aktiv ist, man ggf. schon 200m nach dem Start sofort zum Ziel geführt wird.
- $\triangleright$  Es gibt keine Zwischenziele mehr.

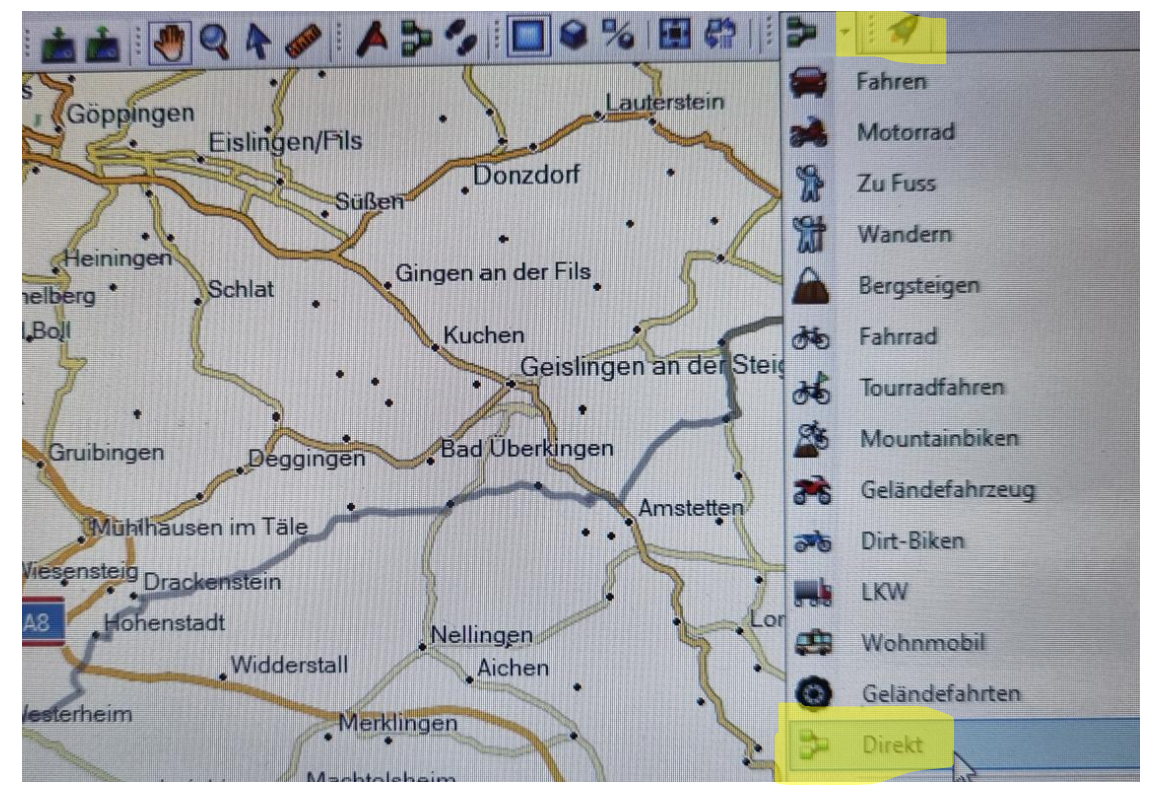

- Was kann man noch machen, wenn man bloß einen Track und keine Route hat?
- $\triangleright$  Track ist aktiv auf dem Bildschirm zusehen
- ➢ Das Aktivitätsprofil oben in der Leiste öffnen und auf "Direkt" stellen.

 $\times$ 

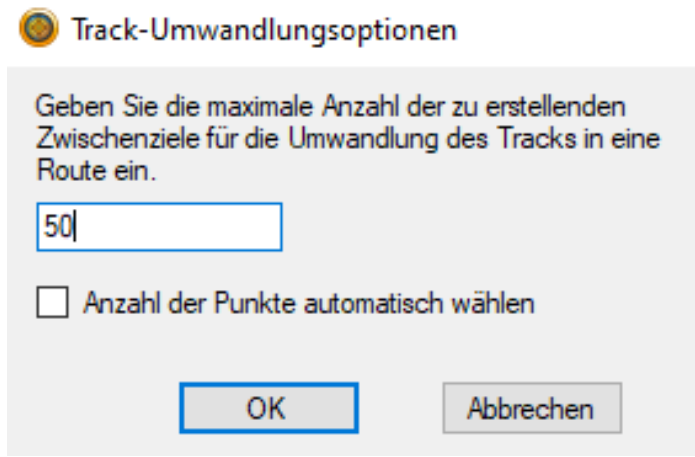

- Track in Route umwandeln wie zuvor gezeigt.
	- ➢ Im Gegensatz wie zuvor gezeigt, wird jetzt gefragt, wieviele Zwischenziele erstellt werden sollen.
	- $\triangleright$  Hier nicht auf automatisch gehen, da das dann sehr viele werden.
	- ➢ Hier jetzt z.B. 50. Es können mehr als die genannten 29 eingegeben werden.
	- $\triangleright$  Mit "OK" bestätigen.

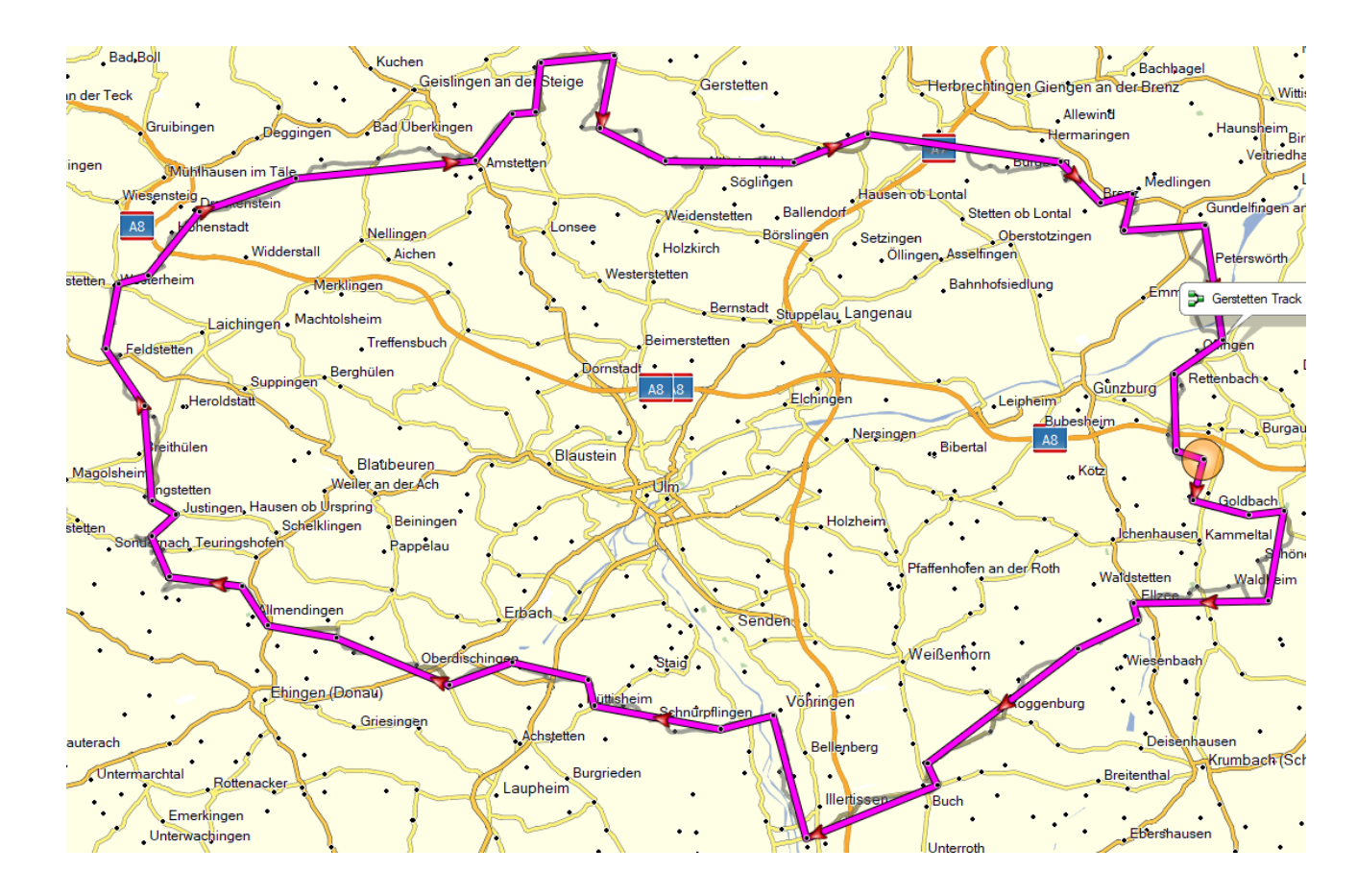

• Track wird als Luftlinienroute angezeigt

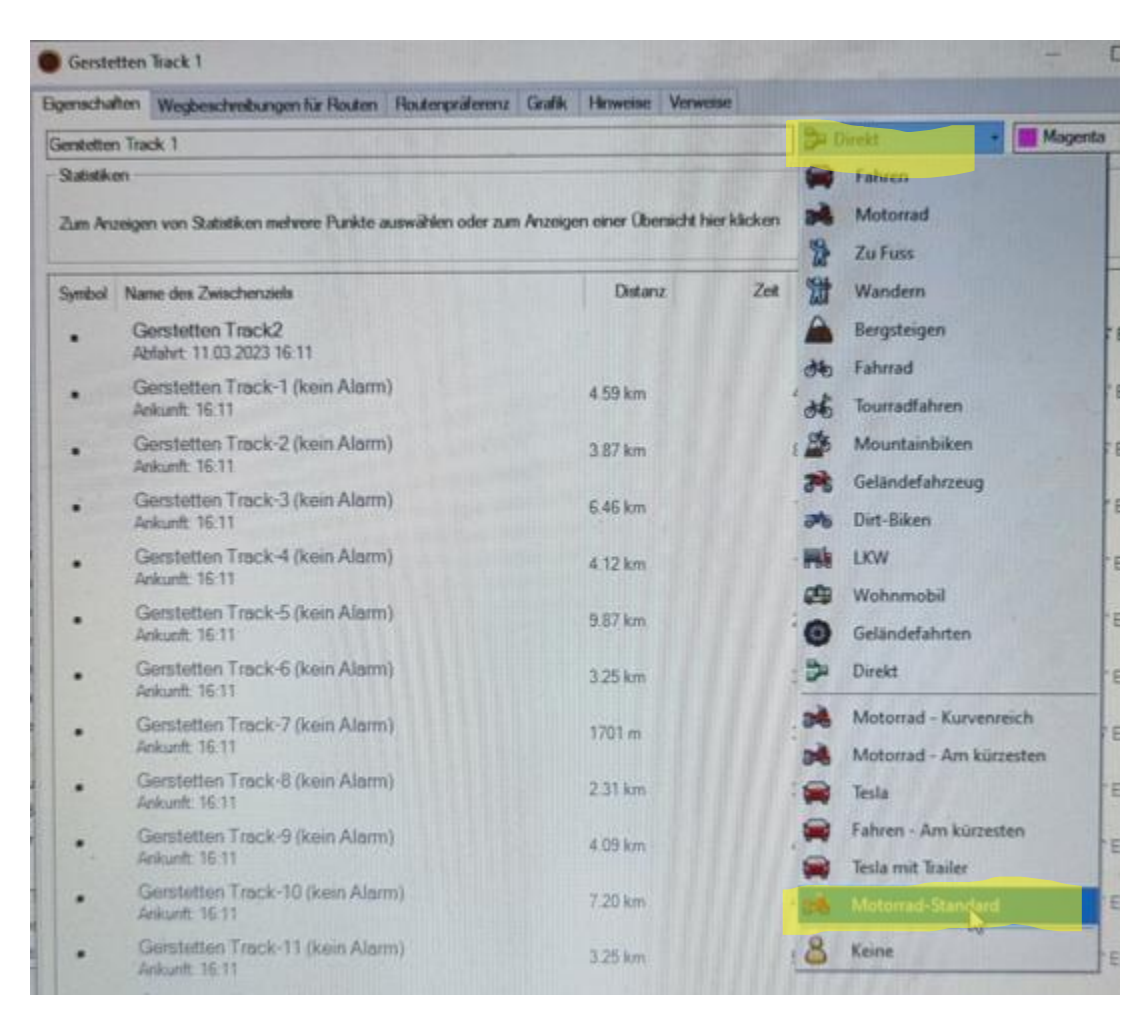

• Routenliste öffnen und das Aktivitätsprofil von "Direkt" auf "Motorrad" umstellen.

12.03.2023 Volkhard Clauhsen

#### **Gerstetten Track 1**

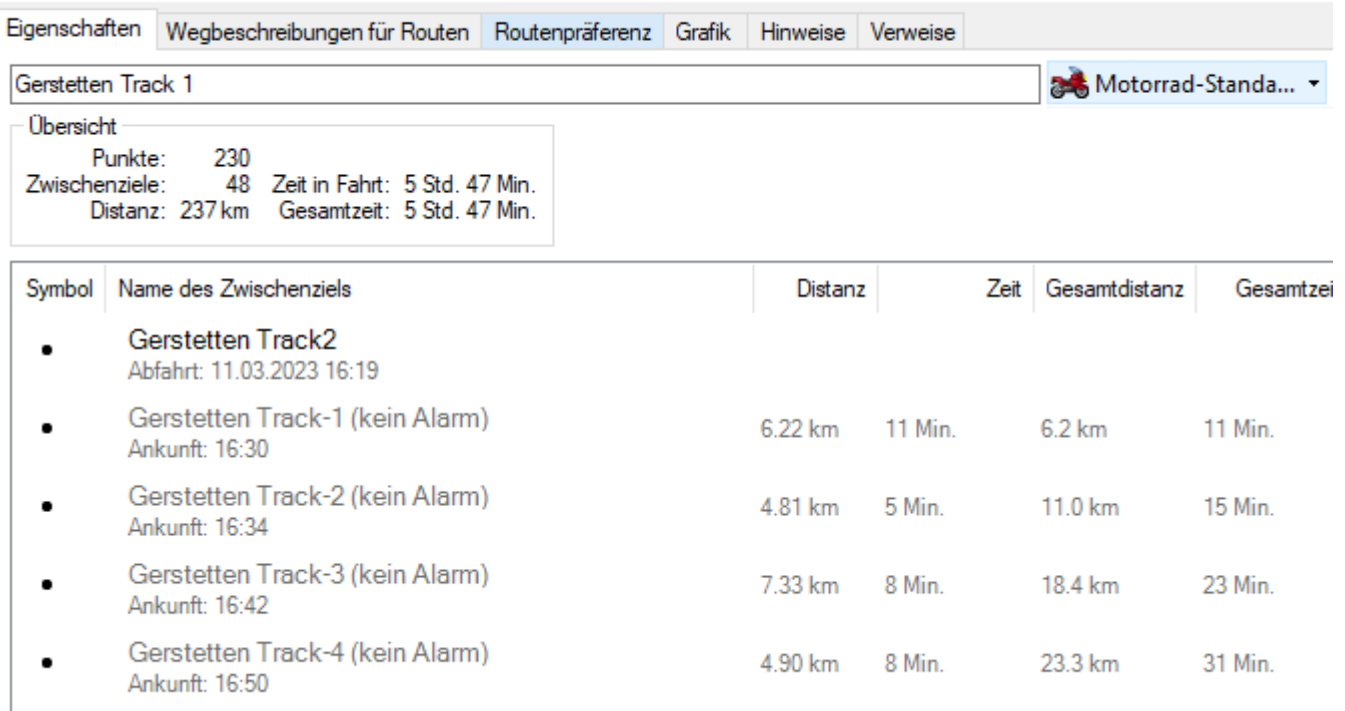

Comtatton Trook E (koin Alama)

- Es werden zwar nur Start und Ziel als Wegpunkte angezeigt, aber alles dazwischen sind shaping points, die immer angefahren werden. Somit wäre der Neuberechnungsmodus jetzt nicht schädlich.
- Man könnte nun auf der Karte einen shaping point suchen, den man in einen Wegpunkt, z.B. für eine Pause, zurück verwandeln möchte und der dann angezeigt und angesagt wird.
- Jetzt noch aufs Navi übertragen und losfahren!

#### Ende

#### **Vielen Dank für Eure Aufmerksamkeit!**